بسم الله الرحمن الرحيم

الواحدات نختارها من

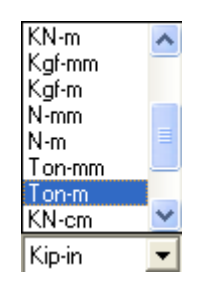

القوالب الجاهزة

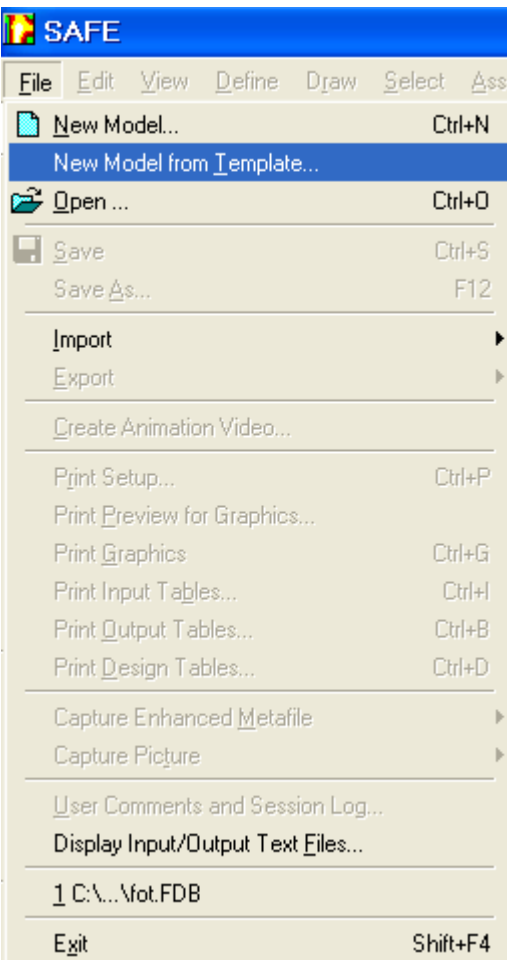

تخرج القوالب الجاهزة

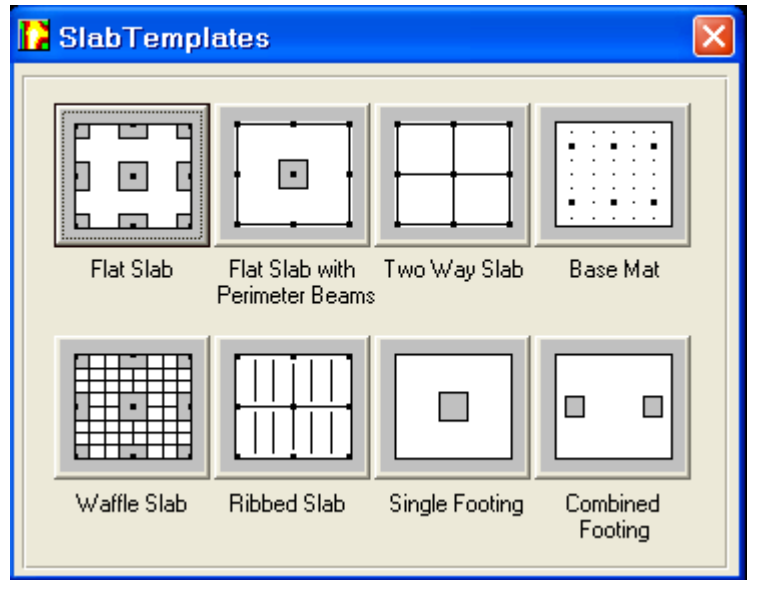

تصميم القواعد المنعزلة

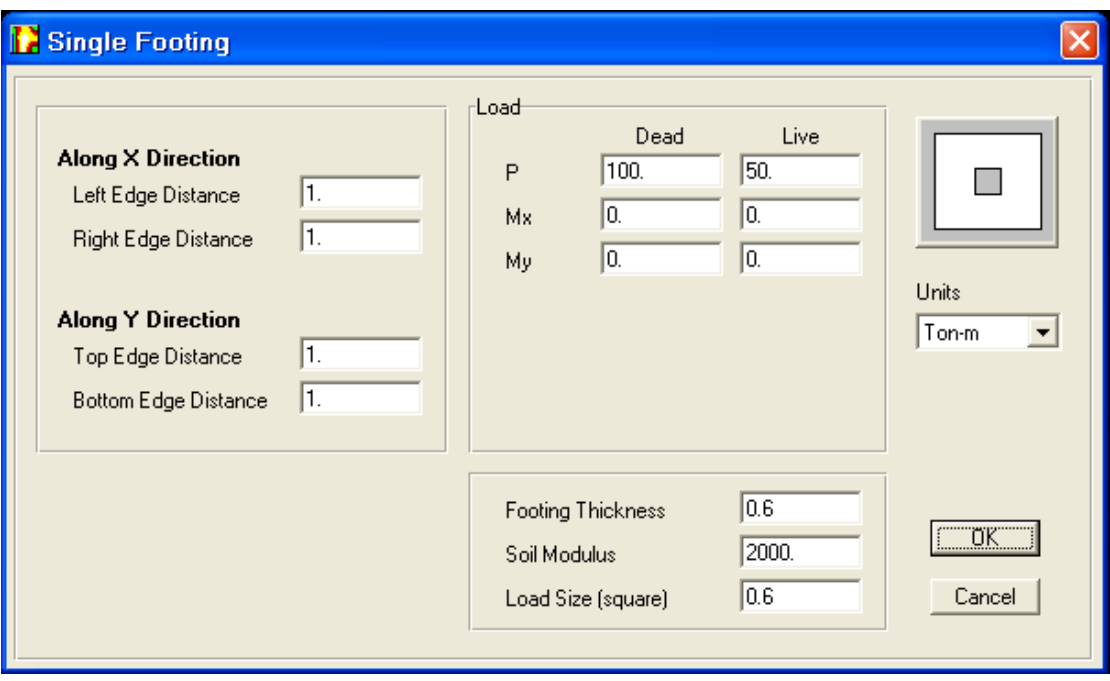

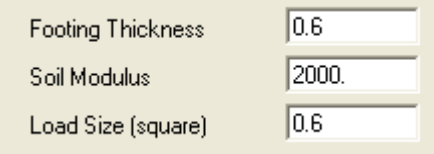

شرح معامل التربة : و هو يعطى عادة من المخبر حيث :  $K=1200*q$ حيث q قدرة تحمل التربة و يعطى بالكغ/سم2 K : ثابت صلابة نابض لأن التربة تمثل كأنها نابض له رد فعل الذي هو مقدار الإستطالة على الإنتقال و من أجل الطريقة الحدية نضرب q بـ 1.55 إن كانت الحمولات شاقولية فقط أما إذا كان هناك حمولات شاقولية و أفقية كالرياح و الزلازل فتضرب بـ 2 فلو فرضنا مثلا أن قدرة تحمل التربة هو 2 مثلا فيكون : فتكون هذه القيم في مسألتنا  $3720$  = $2*1.55*1200$  =  $\rm K$ **كيفية استخدام الآلة الحاسبة في البرنامج**

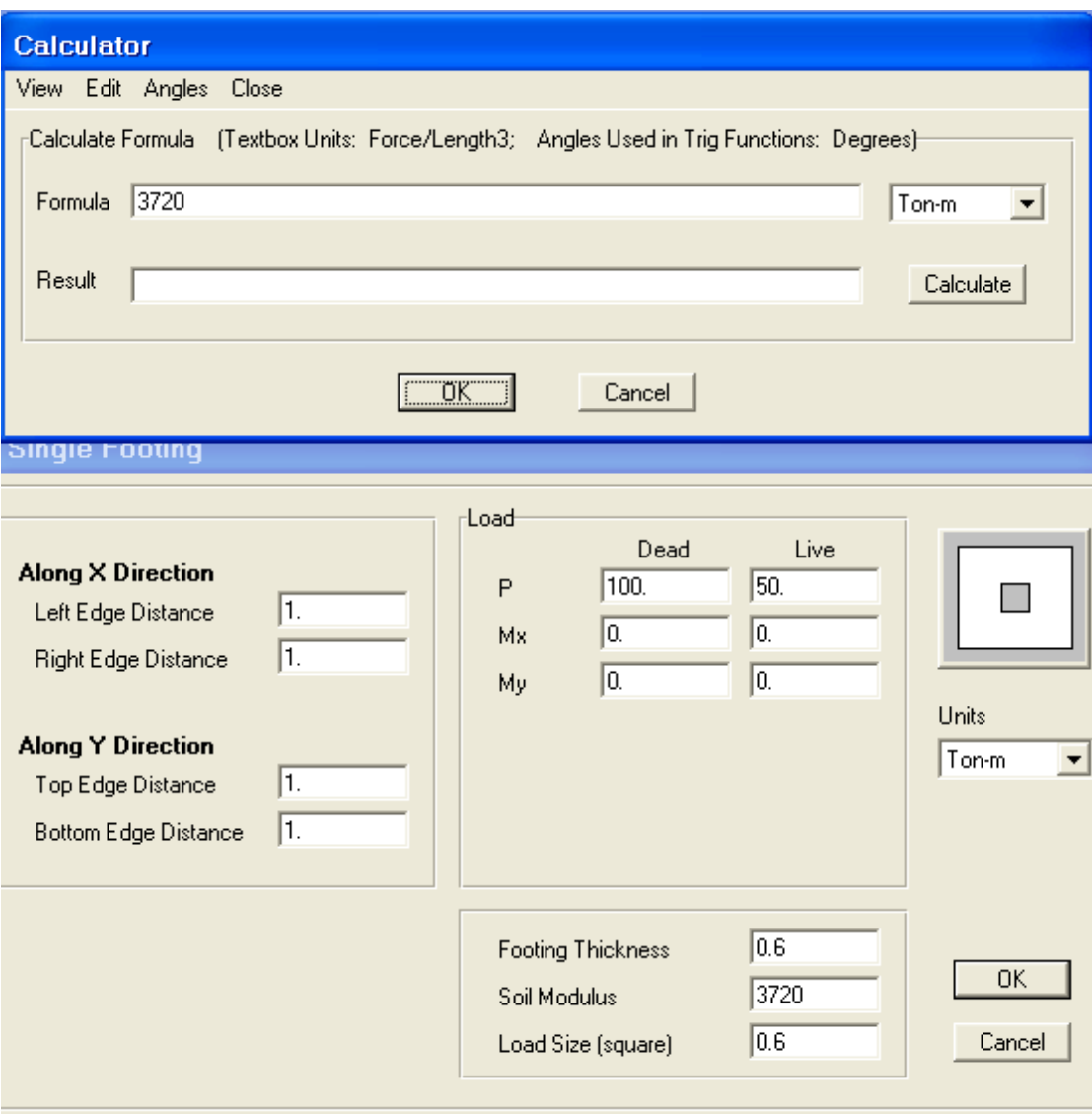

يتم استخدام الآلة الحاسبة بواسطة البرنامج و ذلك بوضع المشيرة في المكان الذي سنجري فيه العملية الحسابية ثم أضغط Enter+ Shift ثم أجري العملية ثم أضغط Ok فتحشر القيمة في مكان المشيرة ملاحظة : عند إعطائنا معامل التربة نسأل في المخبر هل هو مصعد أم لا أيضا يفترض

البرنامج أن العمود مربع أبعاده 60 \* 60 سم

Load Size (square)

 $0.6$ 

حيث سيتم تغييرها فيما بعد

فنحصل على شكلين فراغي و مسقط أفقي و تعطي الزائد الخضراء أن الأساس يستند على نوابض أو رد فعل للتربة فإن لم تظهر هذه النوابض فيكون هناك

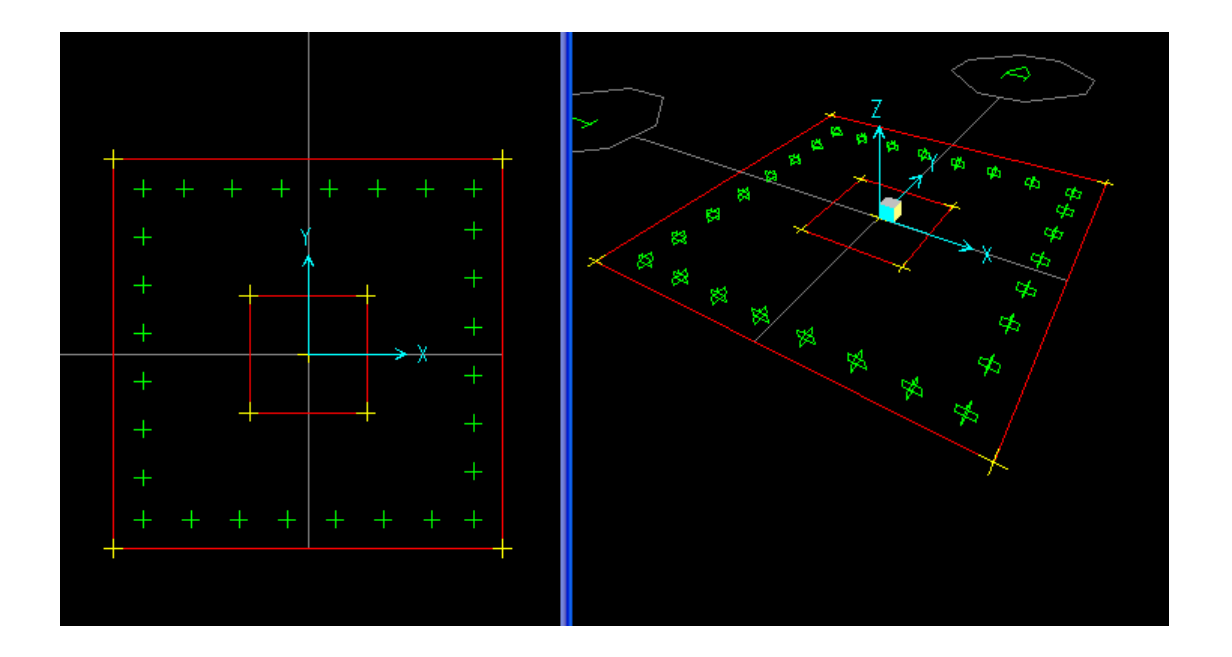

خلل في المسألة ملاحظة : من أجل التعديلات لأبعاد الأساس أو أبعاد العمود أو قيمة الحمولة نضع المشيرة في المكان الذي سنعدل به مثلا أبعاد الأساس ثم نضغط كليك يمين فمن أجل تعديل أبعاد الأساس

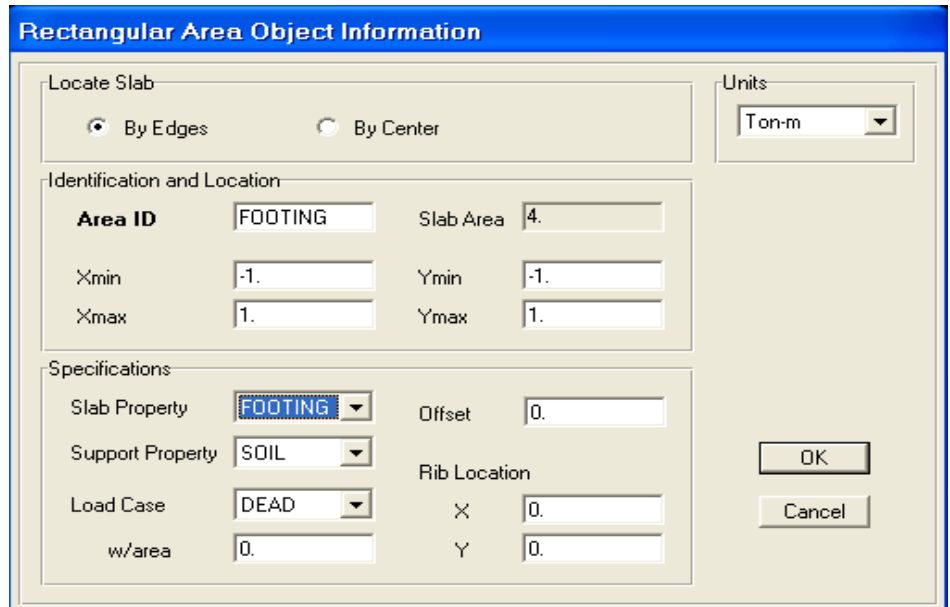

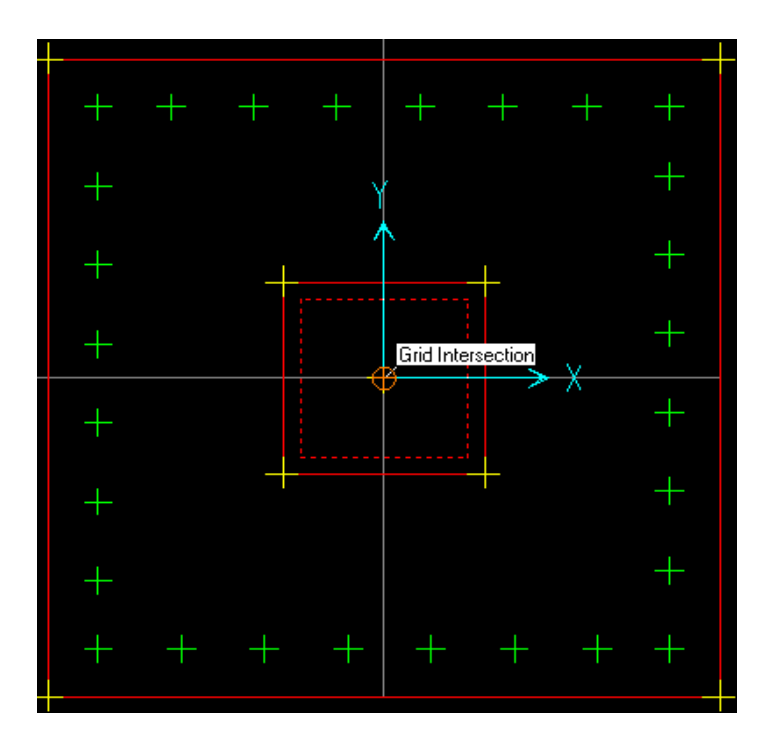

هذا من أجل تعديل قيمة الحمولة

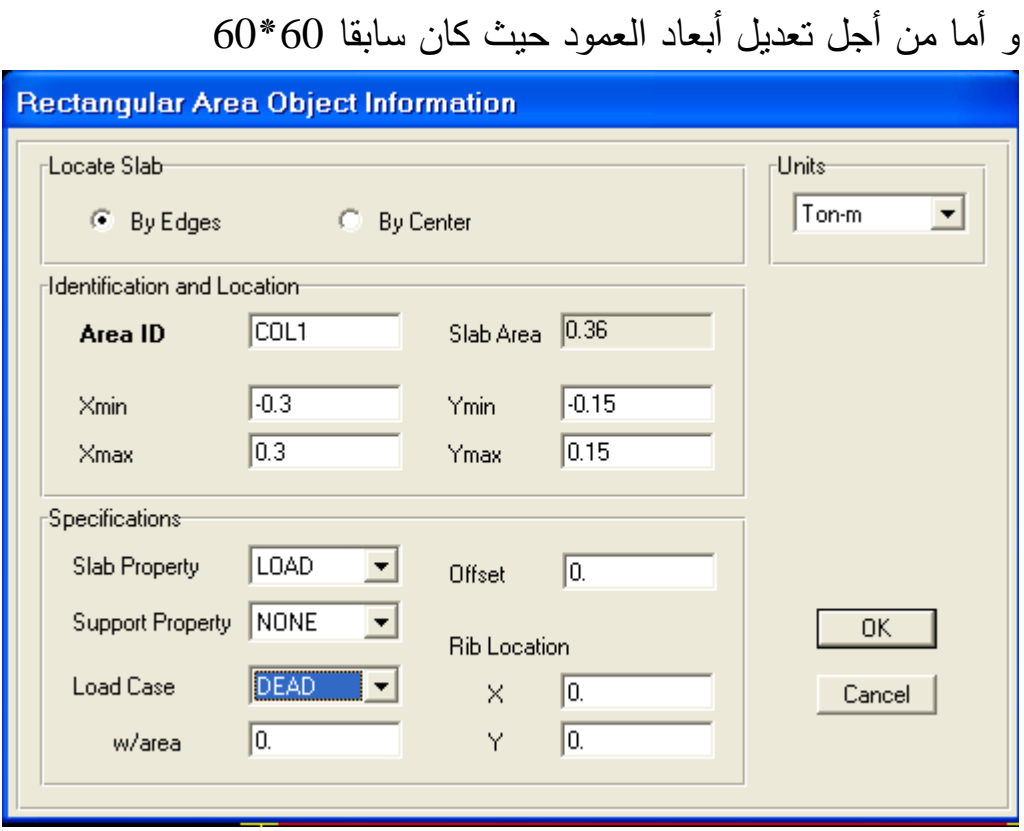

فنعدله إلى 60\*

و معنى area W أي وزن الردم فوق الأساس حيث تحسب قيمته و توضع في هذه الخانة

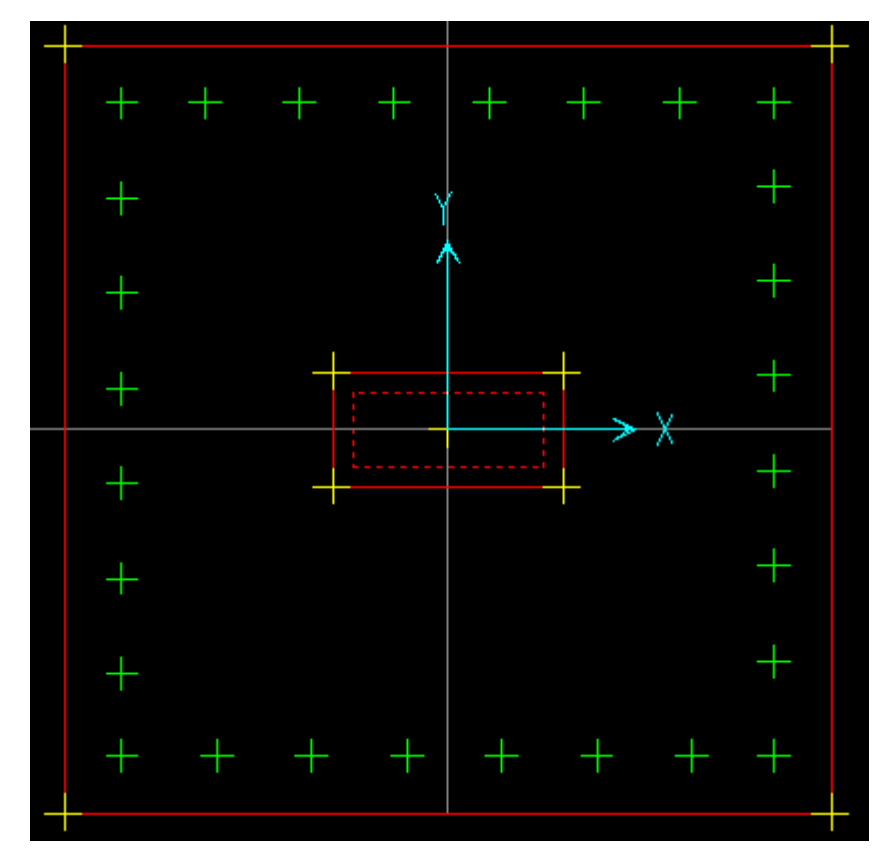

ملاحظة هامة :

بعد إجراء التعديل لا بد أن نجري تعديل في أبعاد العمود لأن الحمولات الآتية من العمود تكون بشكل موزعة بانتظام و ليست مركزة أو مدببة حيث كانت أبعاد العمود 60\*60 حيث يتم ذلك من :

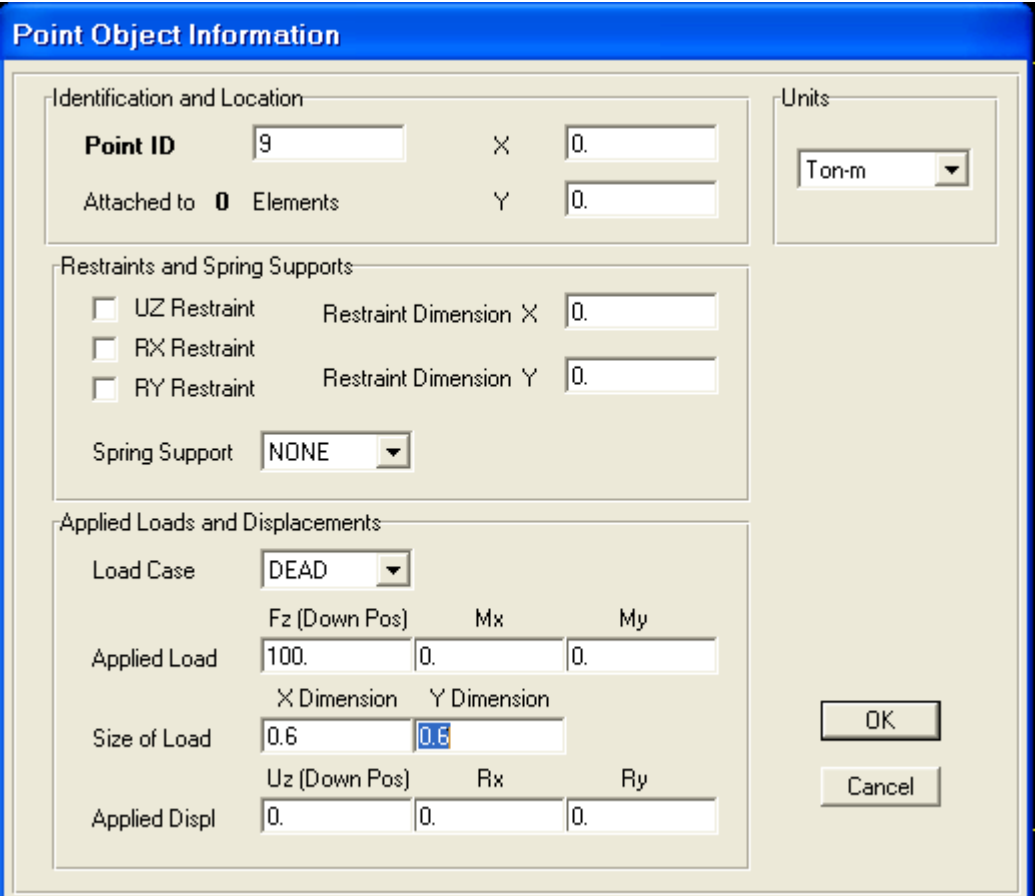

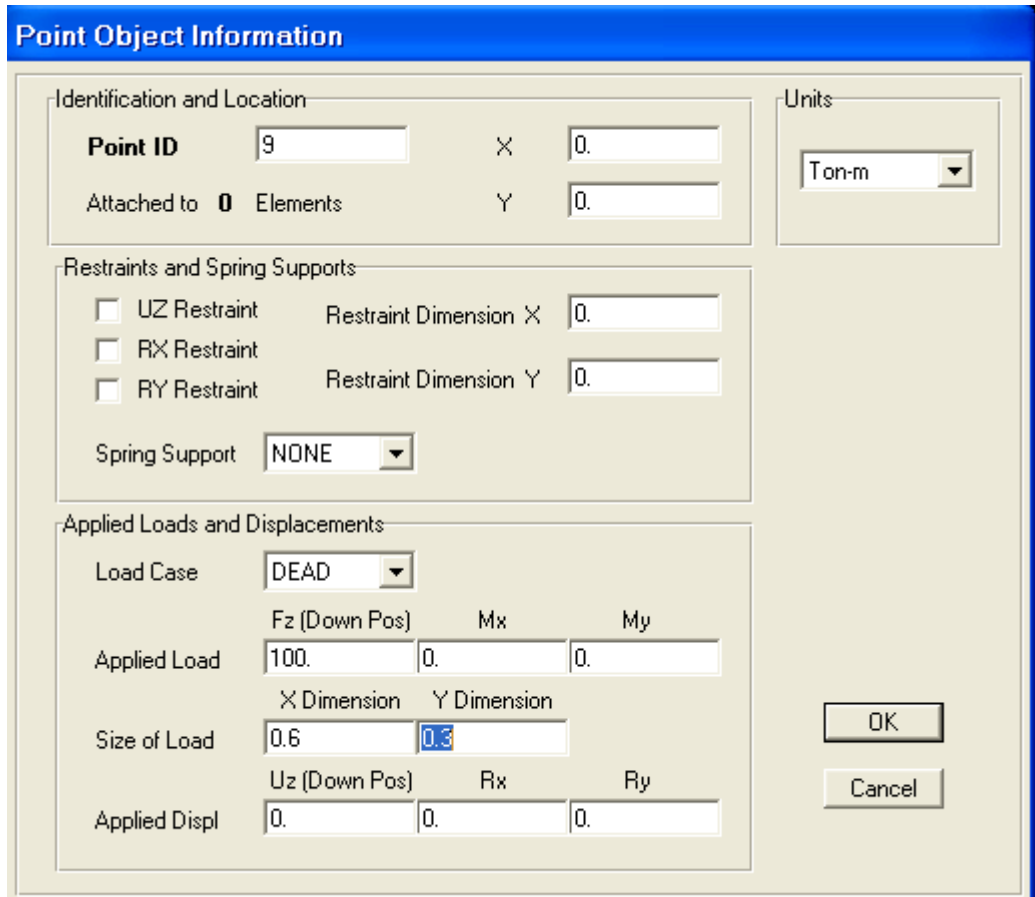

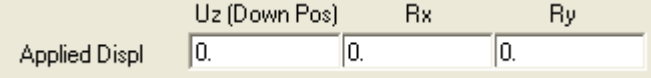

هذا من أجل هبوطات في الأساس حيث إن كان هناك في الأساس أي هبوطات فيجب أن لا تتجاوز 2 سم كحد أقصى

### نقطة تطبيق الحمولة مع إحداثياتها

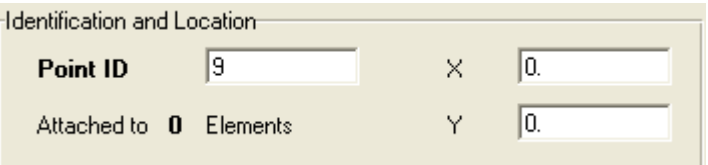

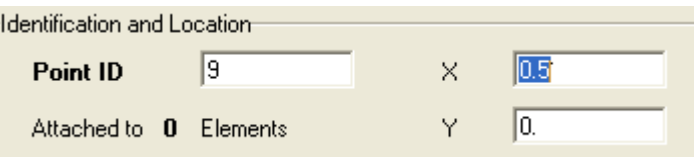

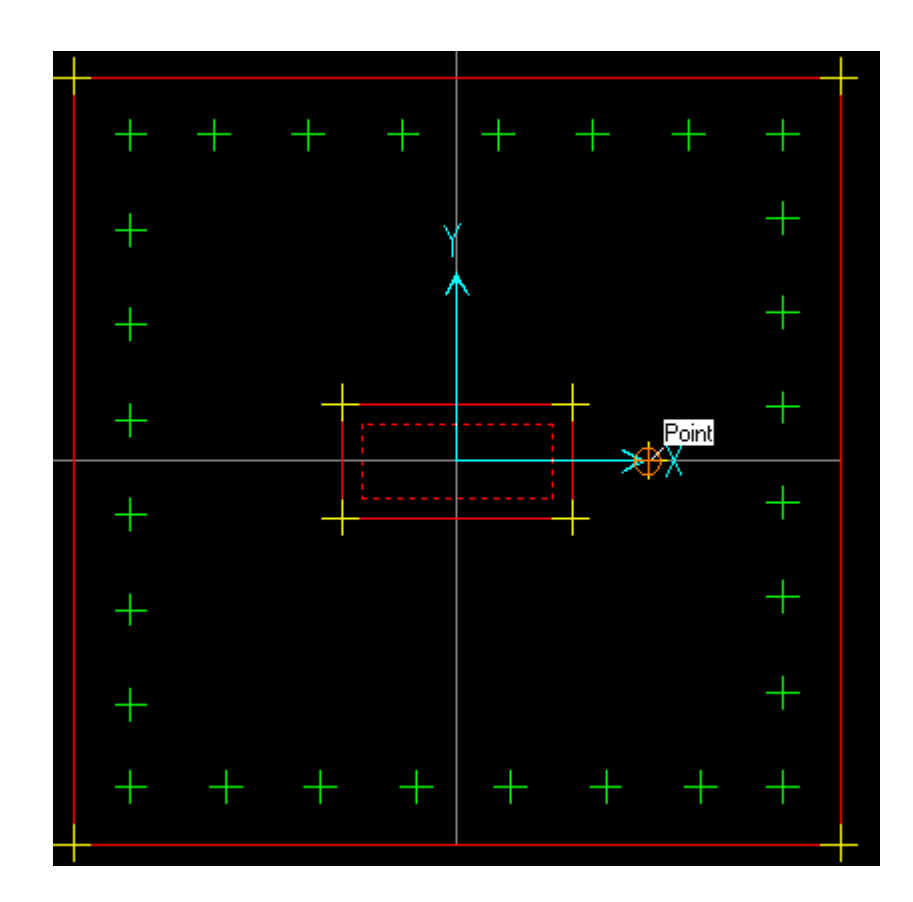

# من أجل التراجع نضغط Z+ Ctrl

# **تعديل خصائص الأساس**

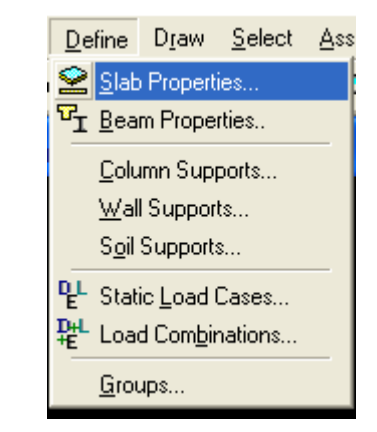

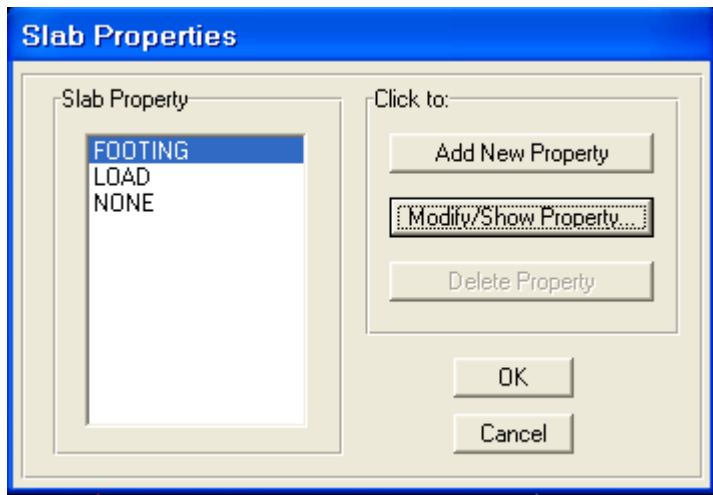

حيث آخذ التعديل لأنه سيختار الأنسب بالنسبة له

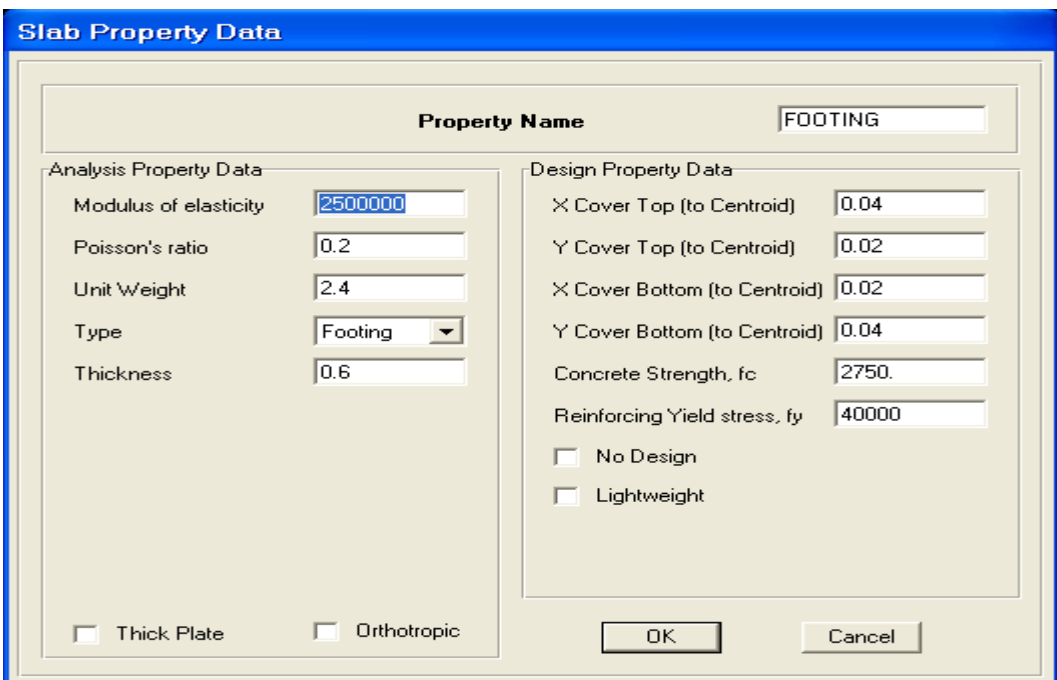

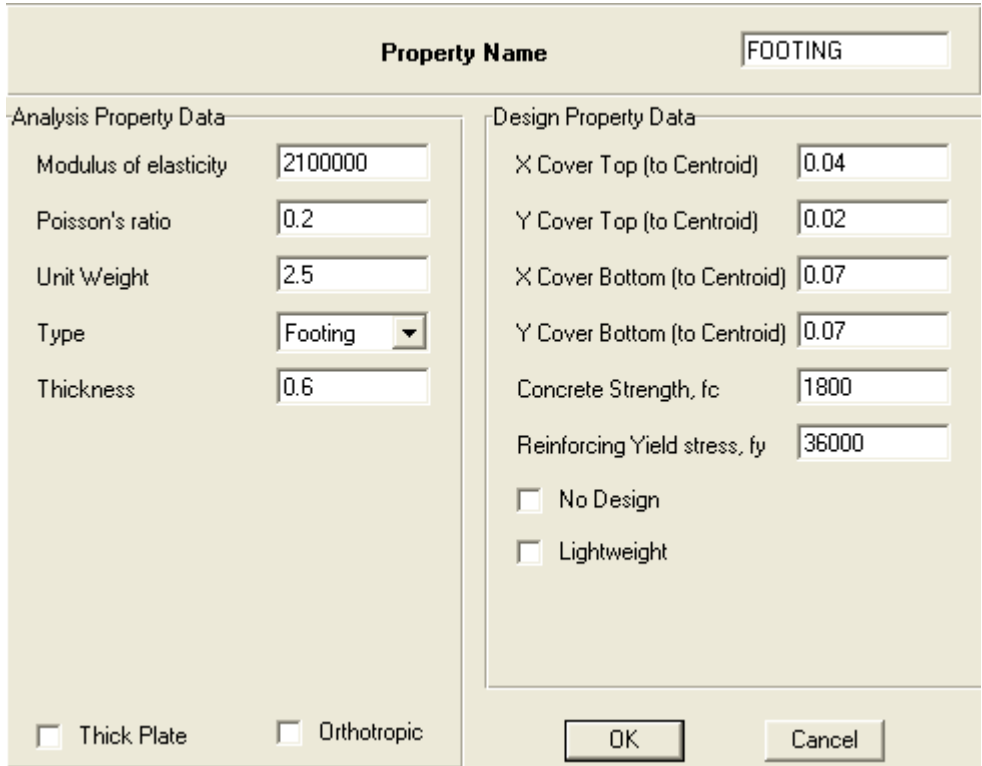

لما أضع بلا تصميم يلغي كل شيئ و لا يصمم و معنى الخيار الأخير أي أن البيتون الذي أصمم عليه خفيف أي سيتم التحقيق على الثقب بزيادة الإرتفاع إن لم يكن الثقب محقق

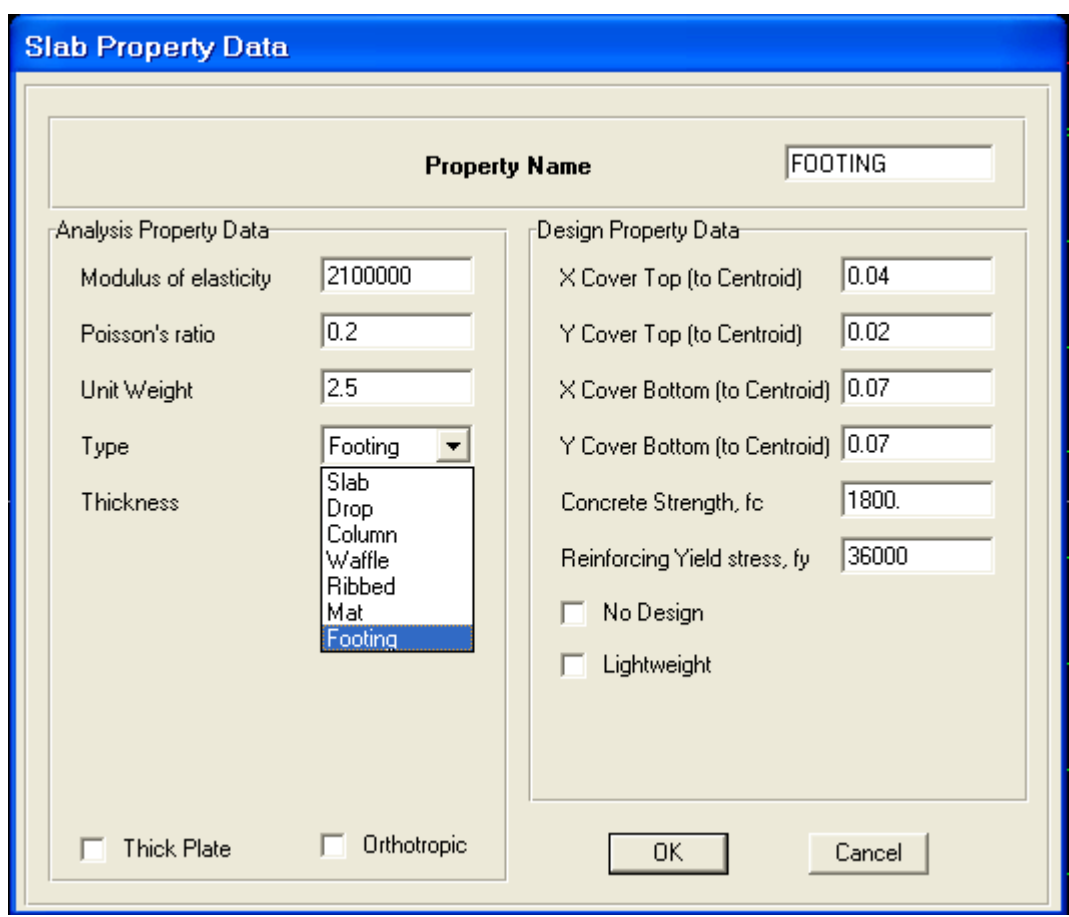

 Footing تصميم أساس منعزل Mat تصميم حصيرة بلا كمرات Slab تصميم حصيرة مع كمرات ملاحظة هامة : بعد إجراء تعديل أبعاد الأساس

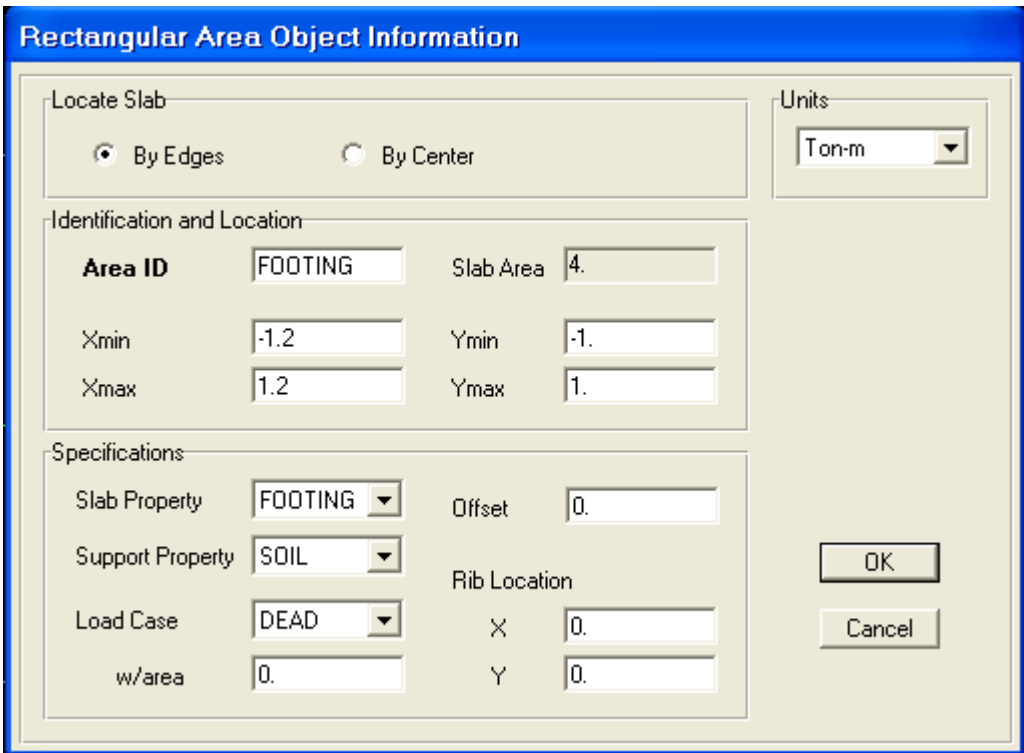

## فإن كنت حللت سابقا أفك التحليل أي ألغيه من فك القفل في القوائم العلوية

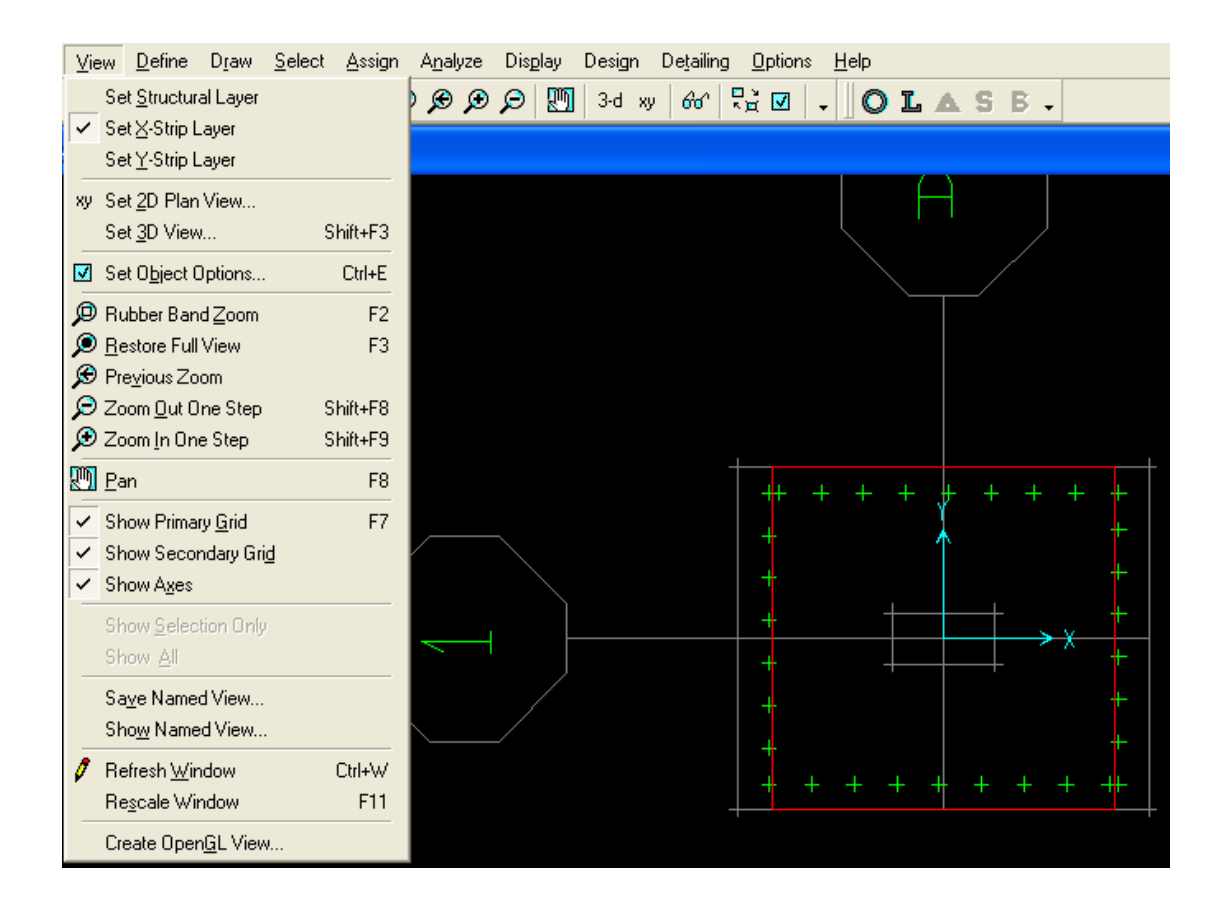

فألاحظ أن التعديل الجديد لم يشمل كل الأساس فألغي الخط الأحمر القديم بواسطة الضغط بالمشيرة داخل الخط الأحمر فيصير خط منقط ثم أضغط زر Delete و أرسم شريحة جديدة لأبعاد الأساس الجديد و ذلك برسم مستطيل من القائمة الجانبية بواسطة السحب و الإفلات باتجاه X و اتحاه Yمن View أعلم بالمشيرة

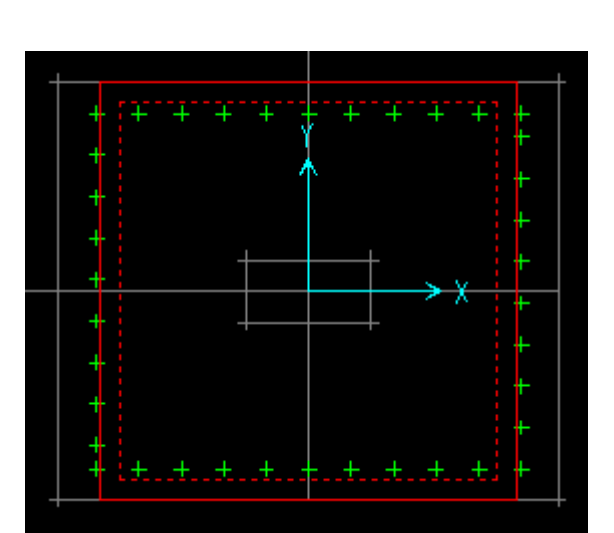

أضغط زر Delete

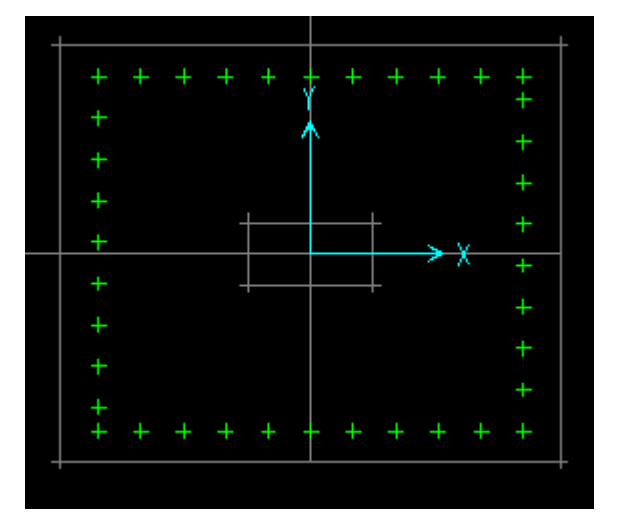

فتمحى الشريحة القديمة ثم أرسم

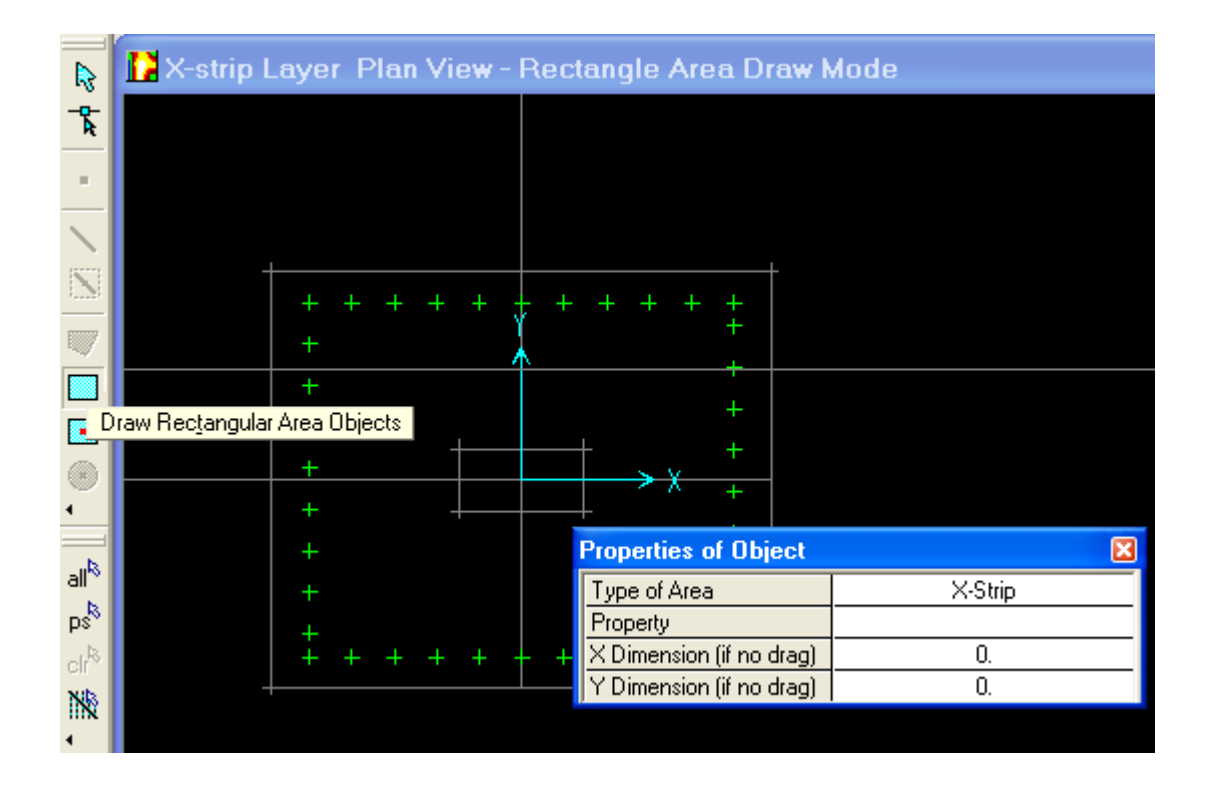

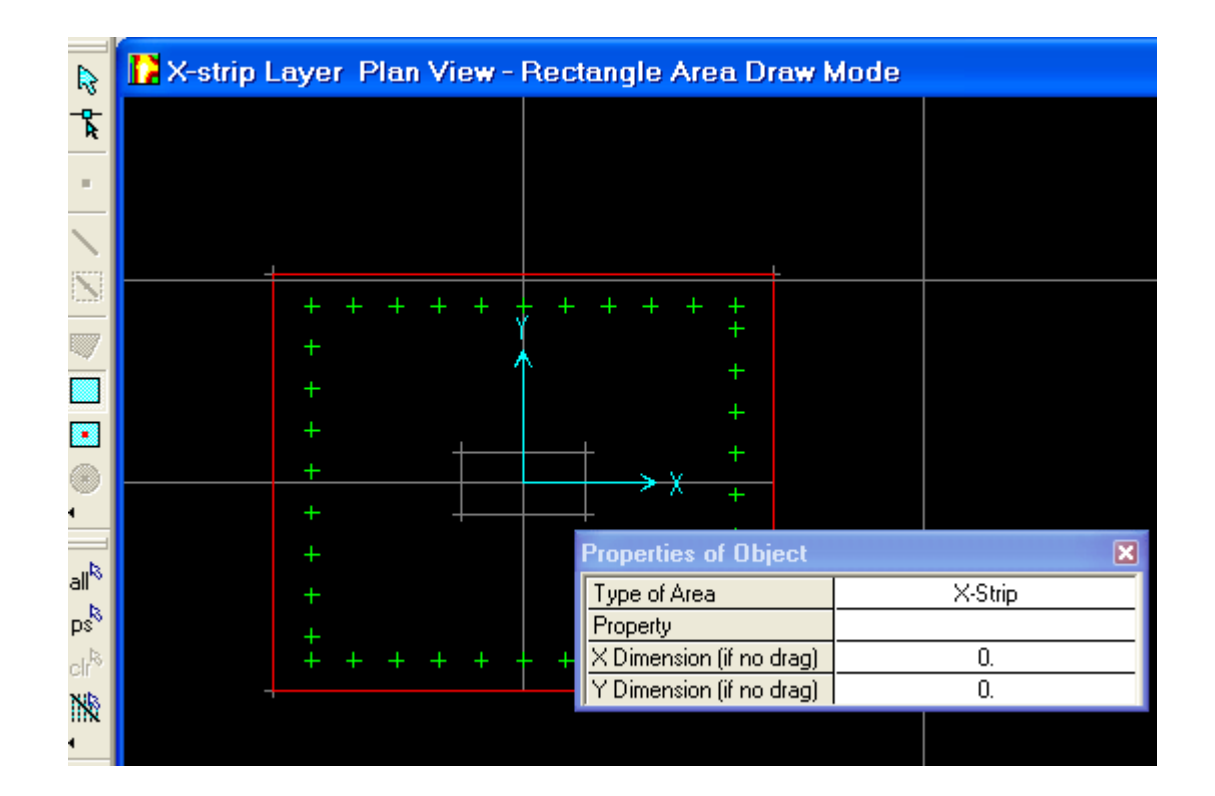

أكرر نفس العمل بالنسبة لـ Y

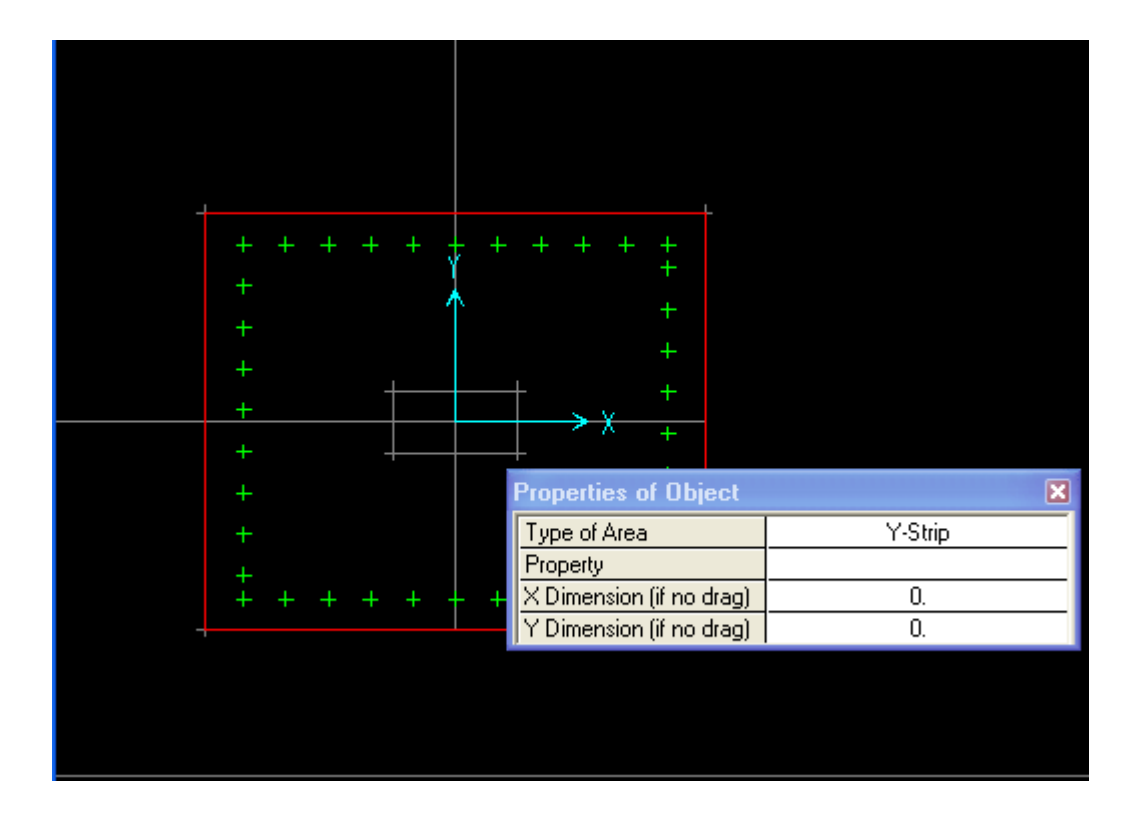

**تجميع الحمولات :**

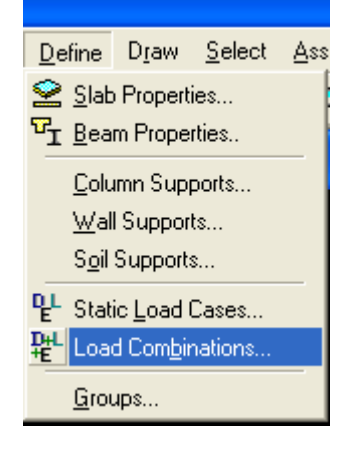

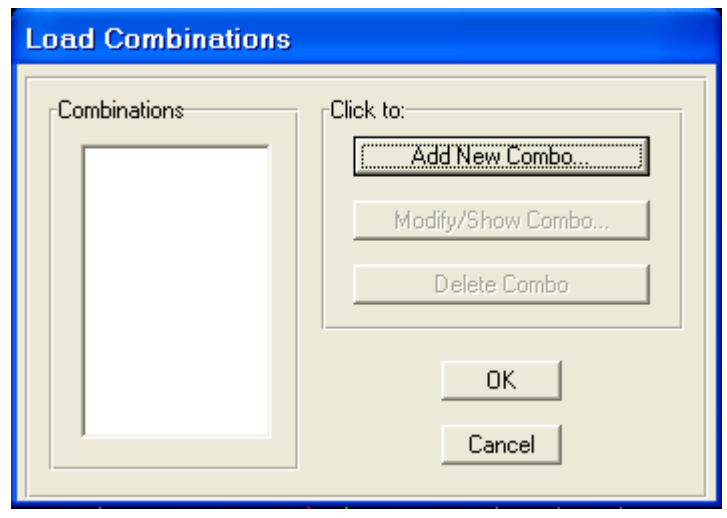

# هنا لم نصعد الحمولات بالعامل لأننا صعدنا الحمولات في البداية حيث نسمي حمولة كلية و أستخدم هذه الحالة في التصميم

 $\overline{\blacktriangledown}$  Use for Design

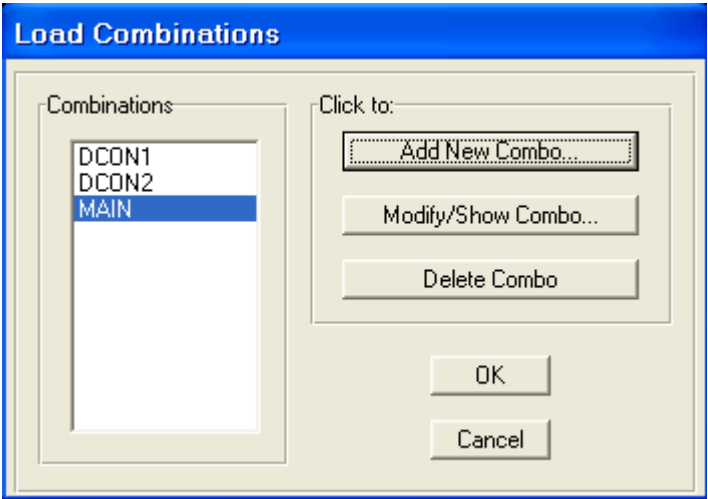

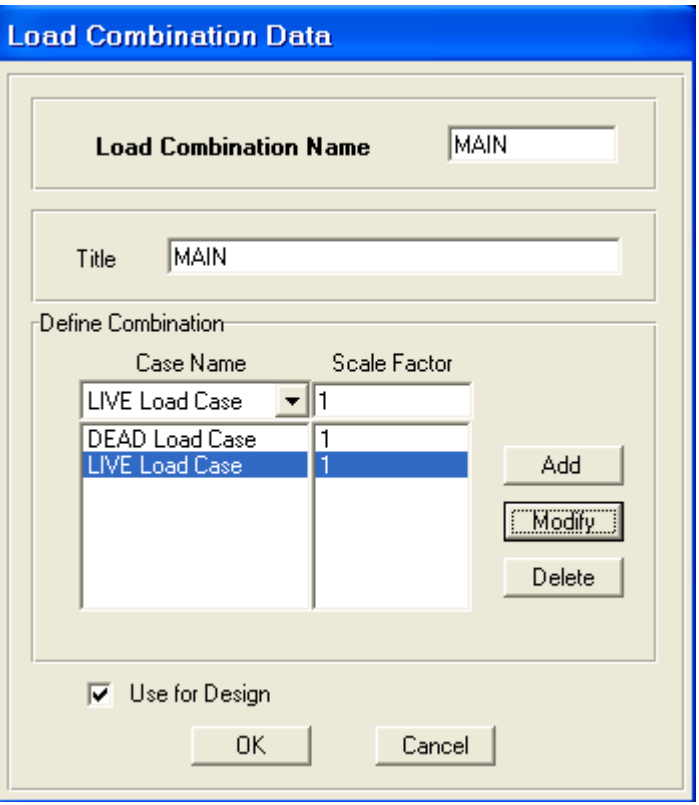

إجراء التحليل :

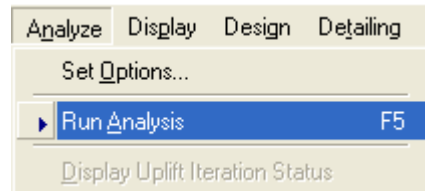

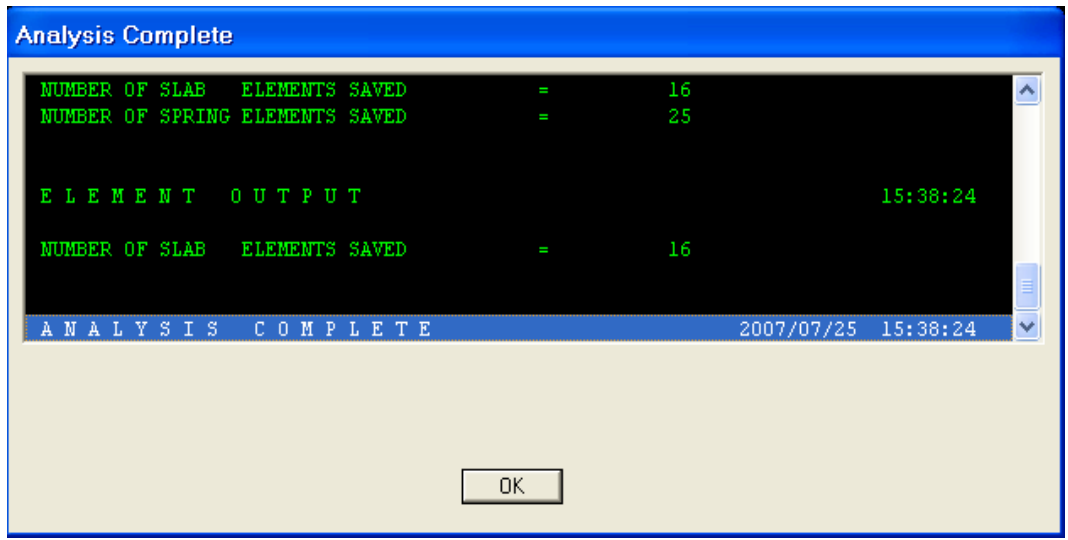

و من أجل تعديل جديد فإن كنت حللت سابقا أفك التحليل أي ألغيه من فك القفل في القوائم العلوية بعد التحليل أحصل على كونتور أبدأ التصميم

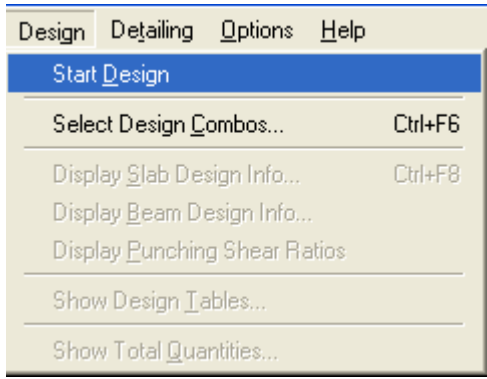

### التحقيقات بعد إجراء التعديلات النهائية

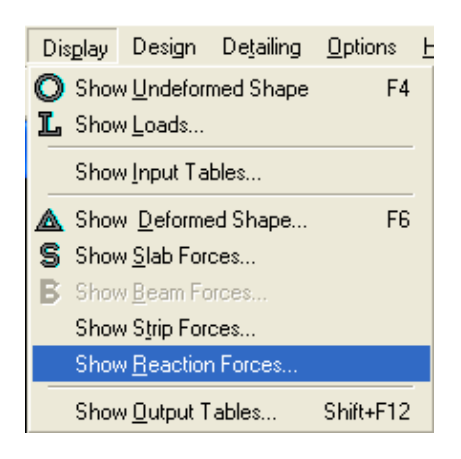

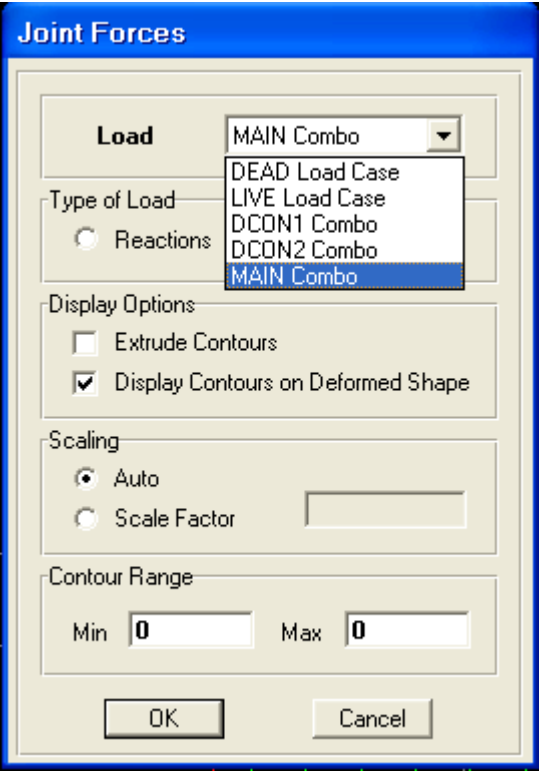

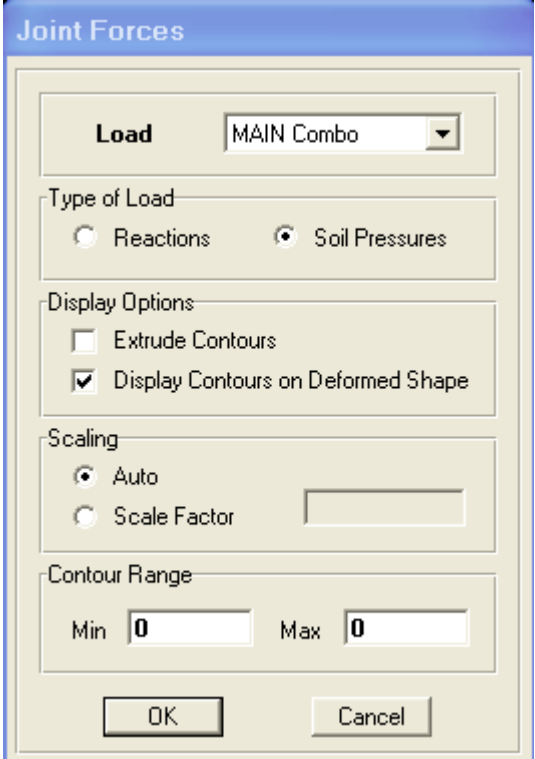

نقارن هنا بين المسموح و هو 3.1 و أكبر إجهاد هنا و هو 3.32 فلا بد هنا أن أعدل أبعاد الأساس قليلا و ربما هذه الحالة قريبة من بعضها

إظهار عدد القضبان

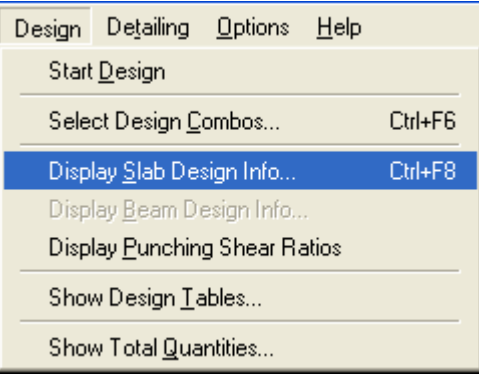

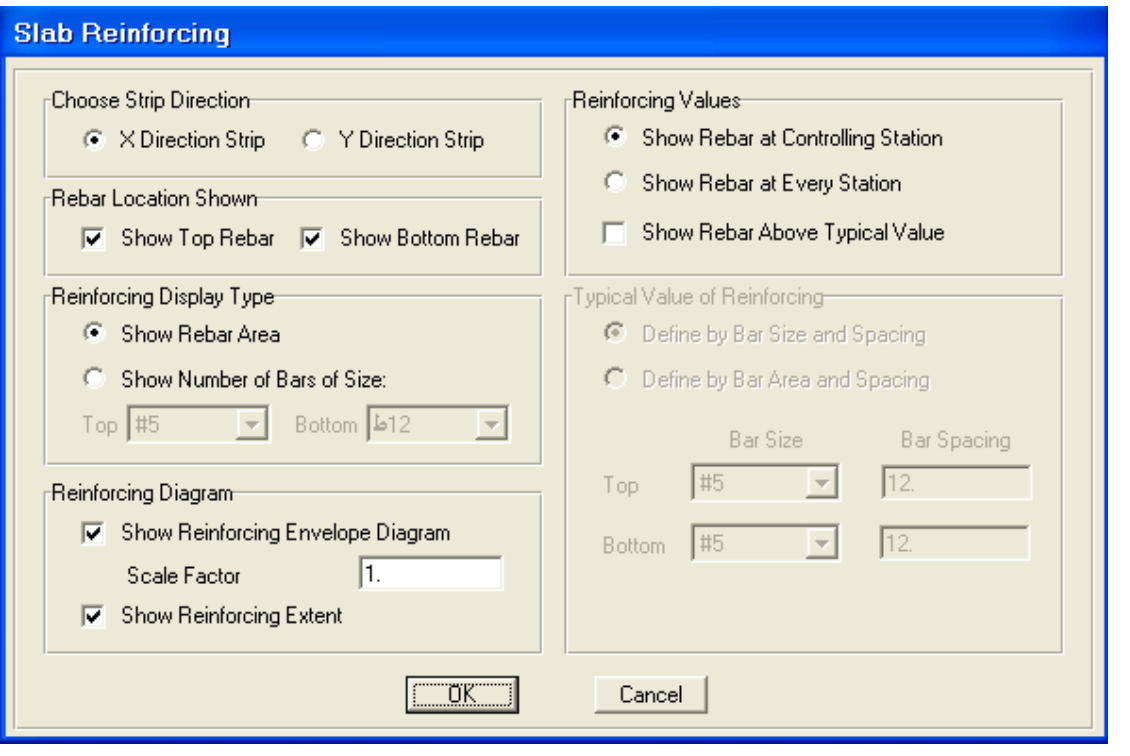

التسليح جهة X

و بنفس الطريقة نجد قيمة التسليح جهة Y

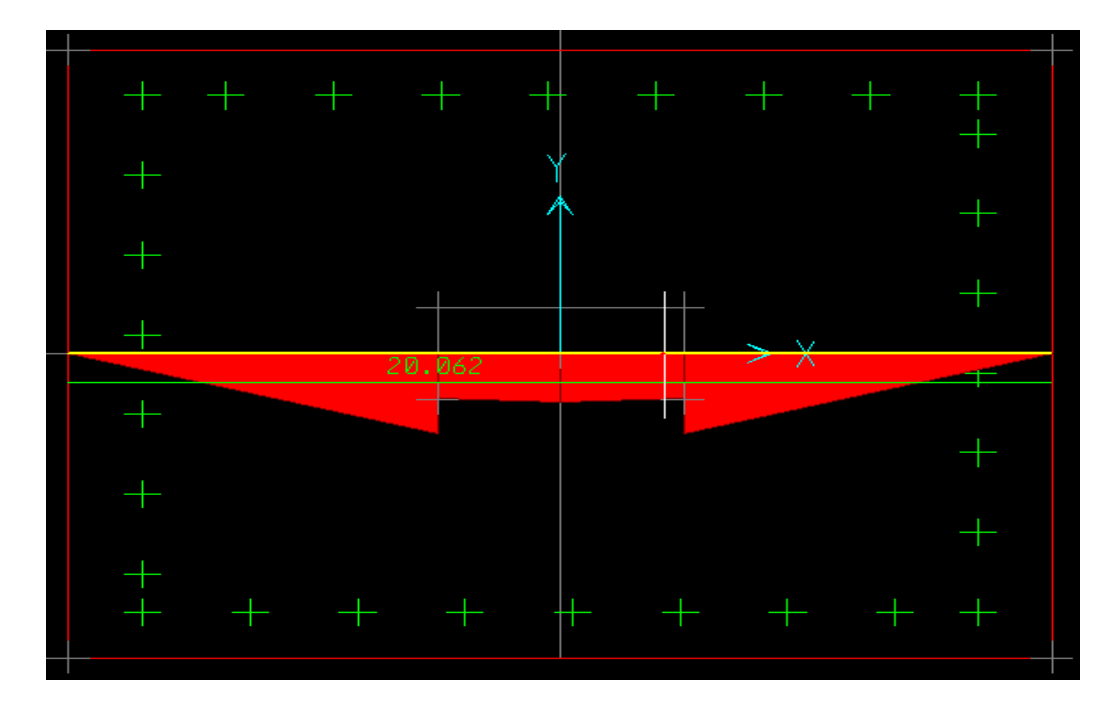

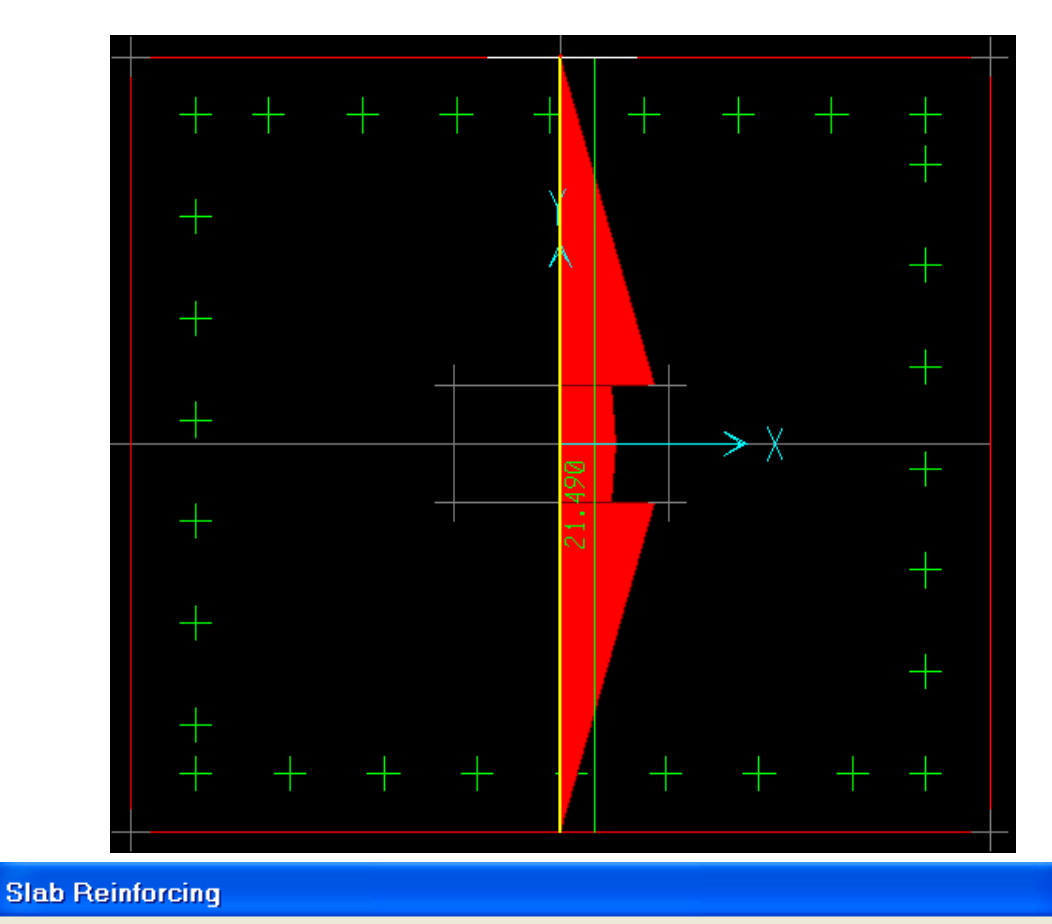

#### <mark>⊦Choose Strip Direction-</mark> Reinforcing Values-C Show Rebar at Controlling Station C X Direction Strip C Y Direction Strip C Show Rebar at Every Station Rebar Location Shown Show Rebar Above Typical Value V Show Top Rebar V Show Bottom Rebar Typical Value of Reinforcing— Reinforcing Display Type: C Show Rebar Area © Define by Bar Size and Spacing C Show Number of Bars of Size: C Define by Bar Area and Spacing Top  $\boxed{512}$  $\overline{\mathbf{v}}$ Bottom 12  $\overline{\phantom{a}}$ Bar Size Bar Spacing  $\frac{1}{1512}$ <br>14  $\blacktriangle$  $\overline{\phantom{a}}$ #5  $\overline{12}$ Top: Reinforcing Diagram 16 Show Reinforcing Envelope<br>16 أعداد المسلم Scale Factor<br>25ط Bottom #5  $\overline{\mathcal{A}}$  $\sqrt{12}$  $26$ <br>28 **I**⊽ Show Reinforcing Extent ×  $OK$ Cancel |

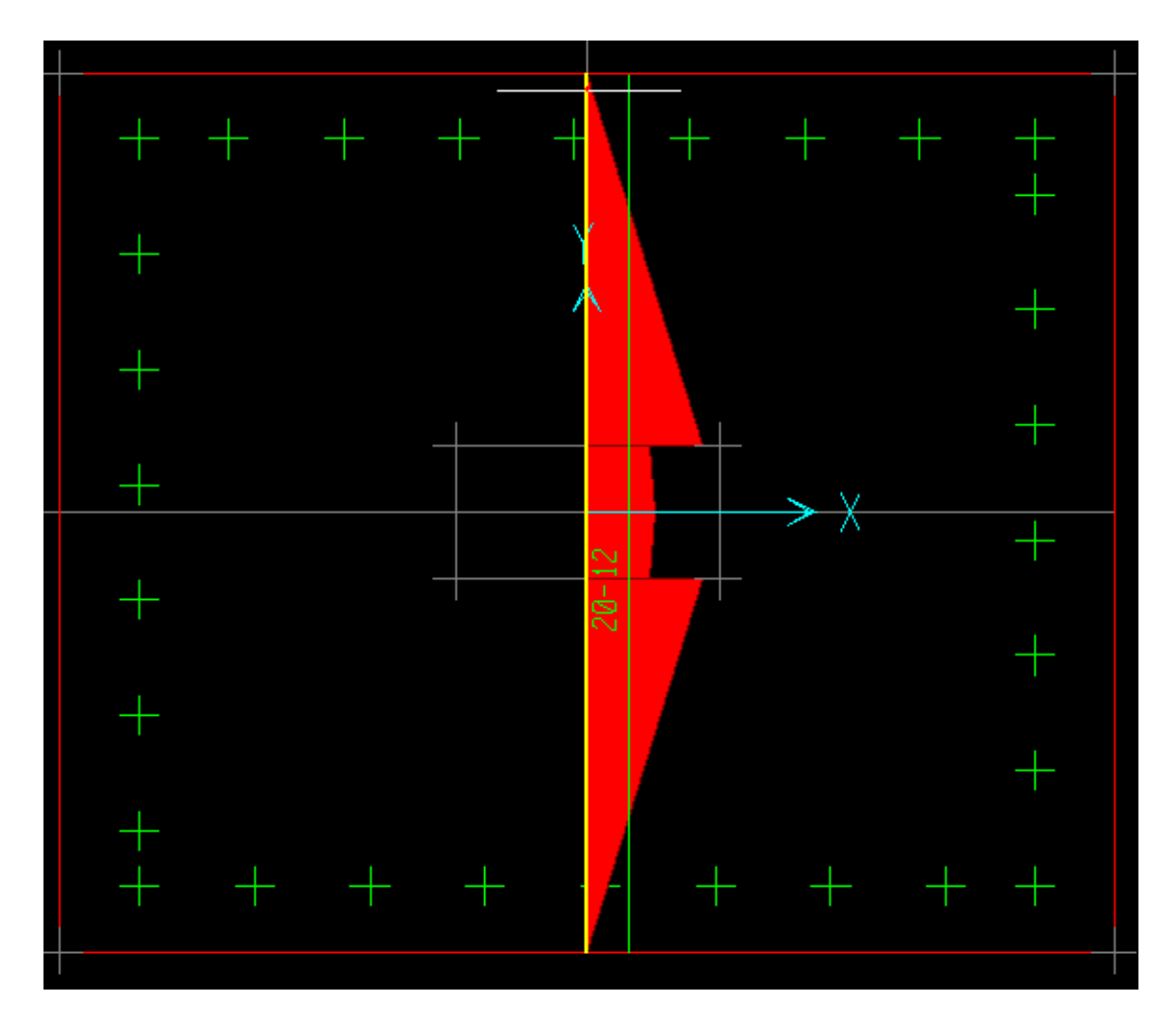

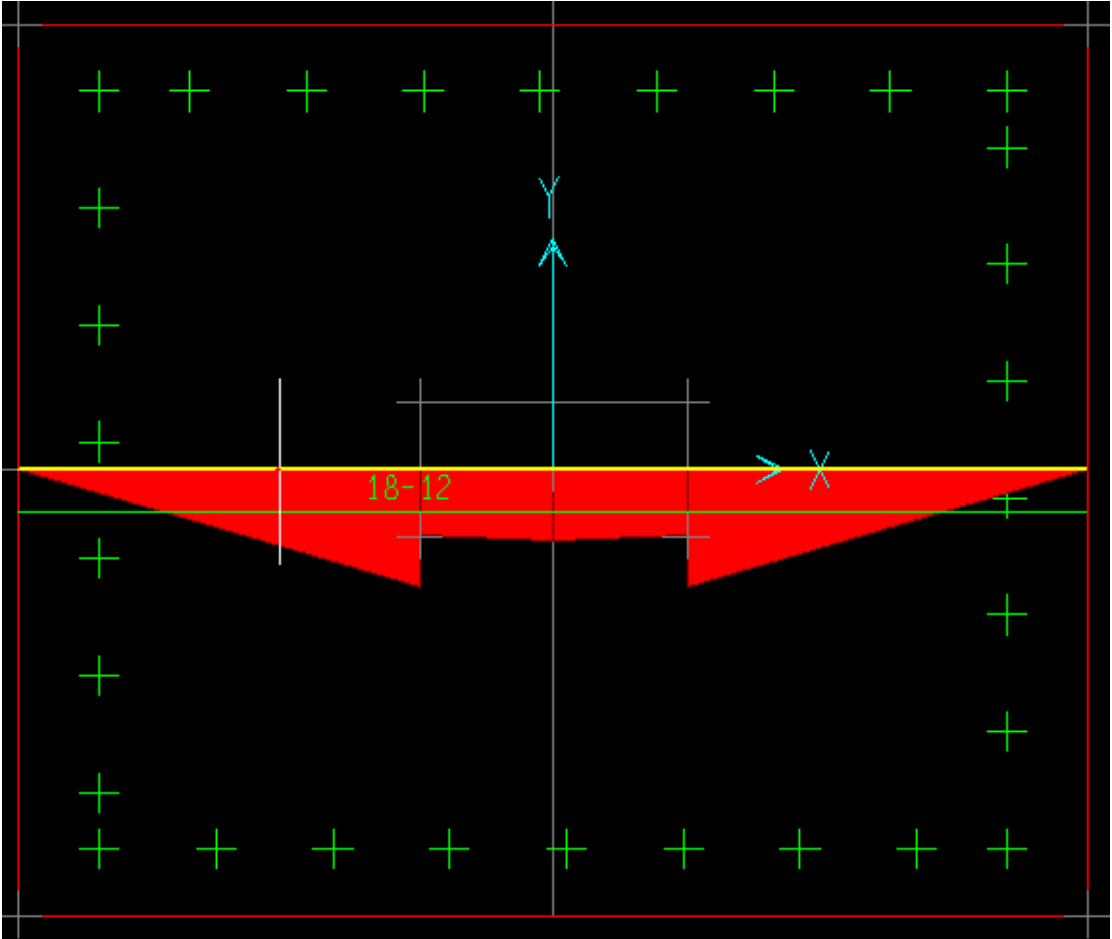

#### التحقيق على الثقب

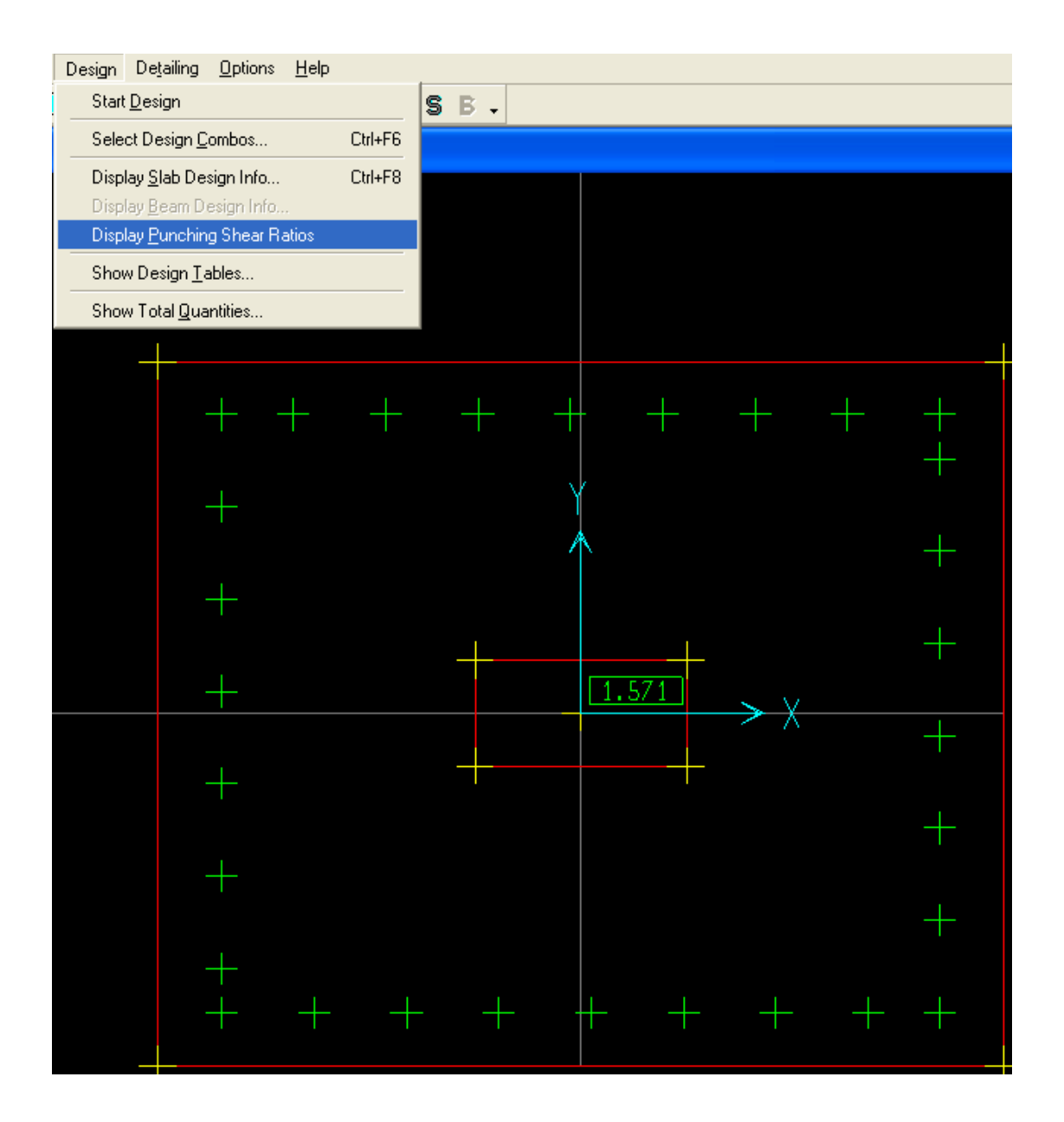

نلاحظ هنا النسبة 1.571 بينما النسبة المسموحة لأساس وسطي 0.80 و رجل بطة لا تتجاوز النسبة 0.40 و هنا نرى أن الثقب غير محقق فلا بد في هذه الحالة أن نزيد الإرتفاع و نفك التحليل من جديد و نعدل السماكة للأساس و في غالب الأحيان يتم تحقيق الثقب يدويا فيكون محقق لأنه قد يكون بالبرنامج أن يوجد خلل و حتى يكون أساس رجل بطة اقتصادي فيجب أن يتجاوز الطول مرة و نصف العرض

**تصميم أساس جار :** نفتح القوالب و نأخذ أساس عادي منعزل ثم نعدل مكان العمود و عرض القاعدة و تحقيق عامل الثقب :

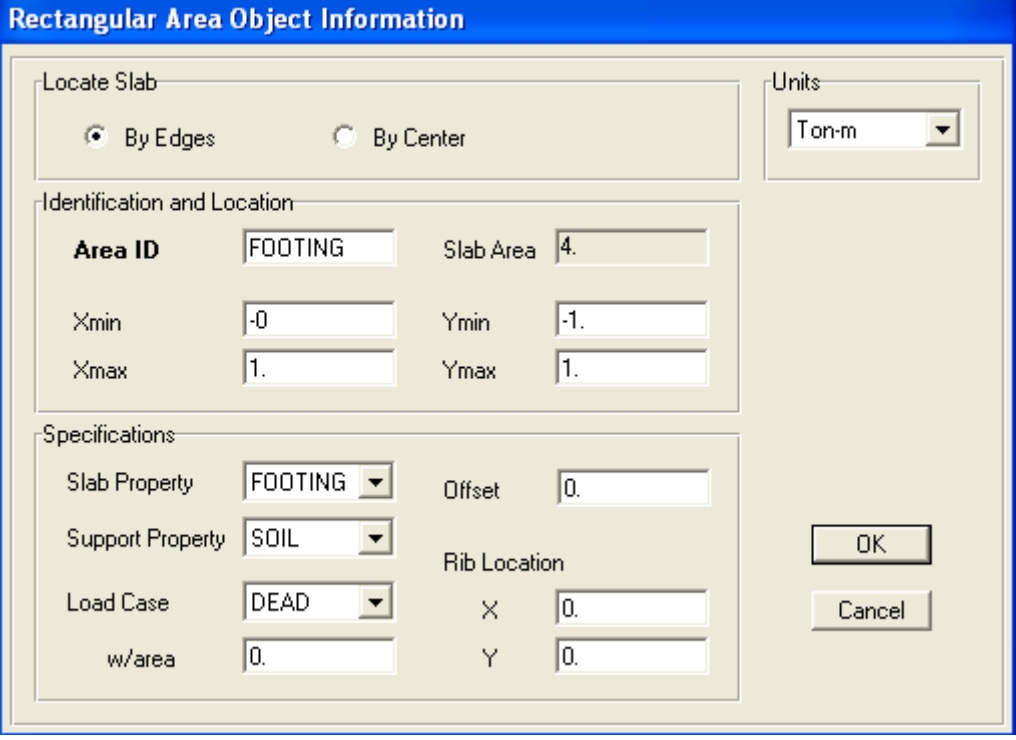

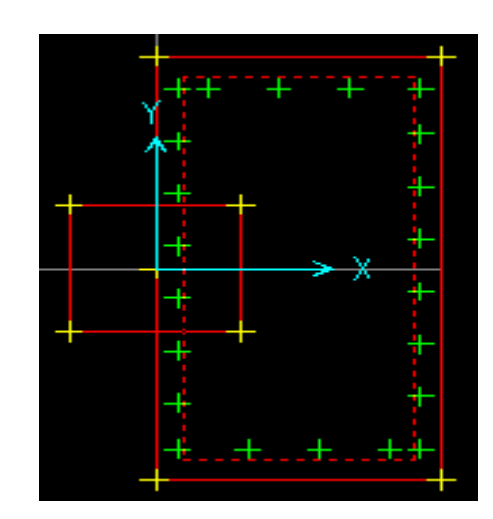

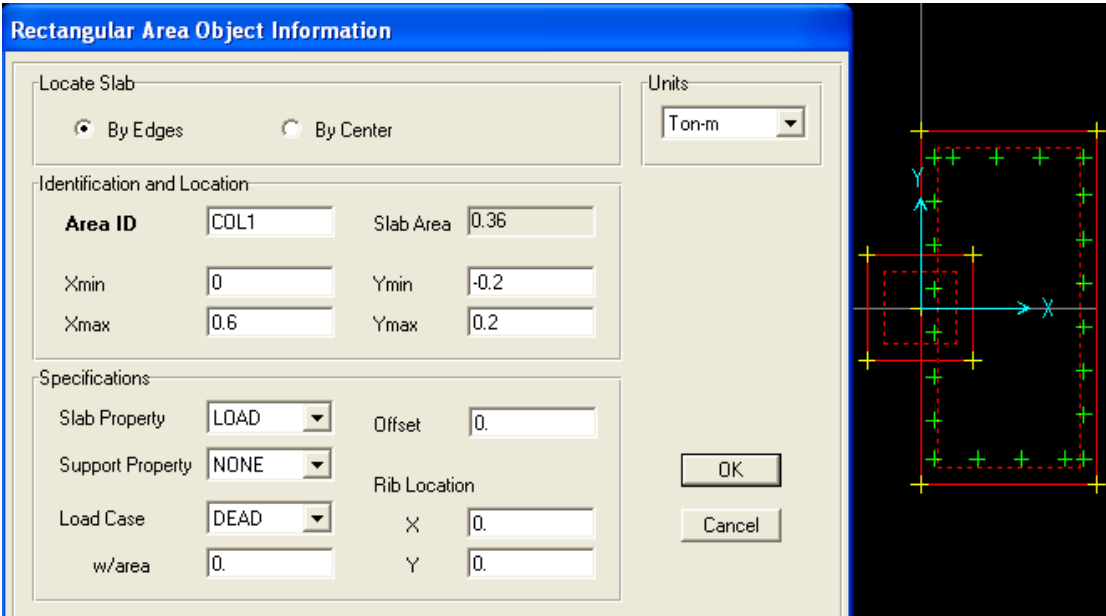

نعدل وضع الأساس حتى يأتي وضع الحمولة في منتصف بلاطة العمود

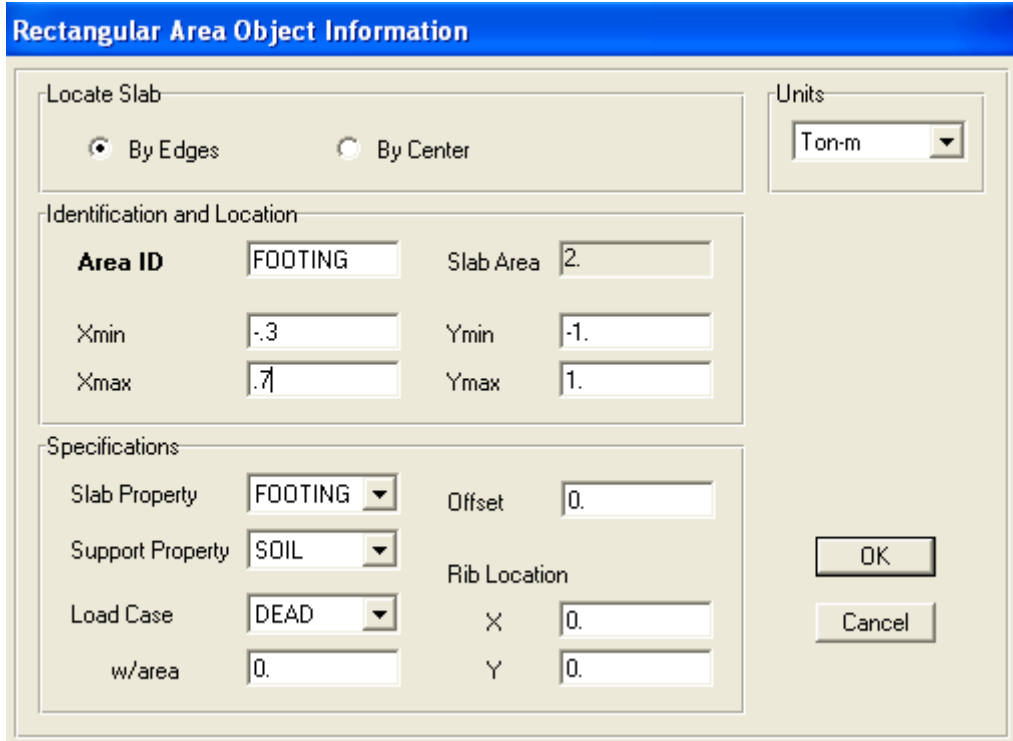

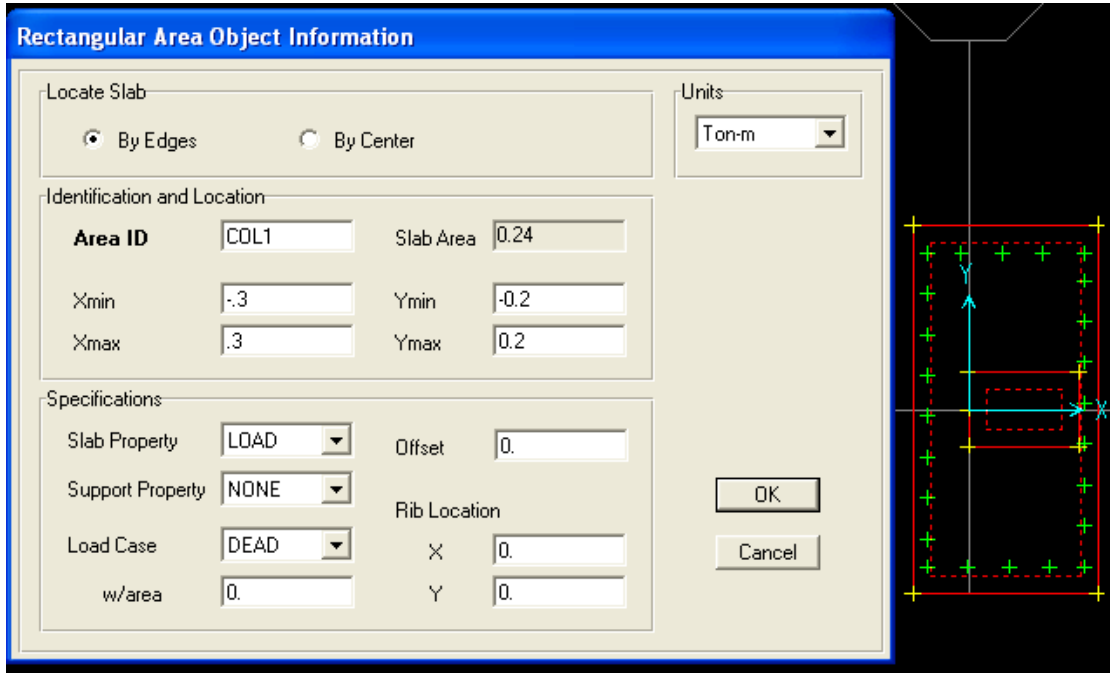

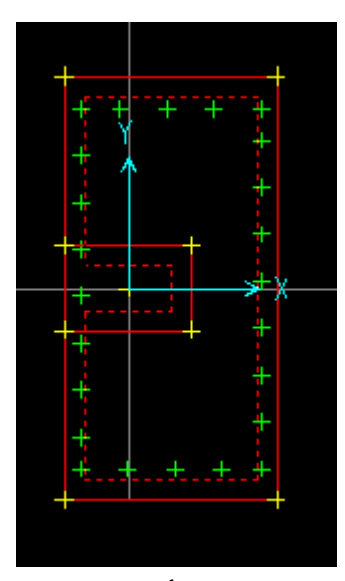

فنلاحظ هنا أننا وضعنا الحمولة في مركز عمود الجار و من الممكن أن نعدل الأبعاد و الحمولة دائما من الزر السحري ( كليك يمين ) ثم نعدل الإحداثيات

بعد التحليل نلاحظ أن العمود محافظ على أبعاد البلاطة القديمة فنغيره باتجاه  $Y$  ,  $X$  المحور

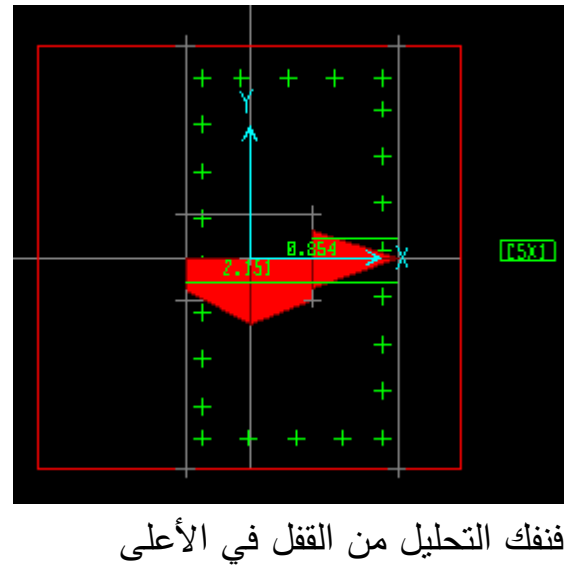

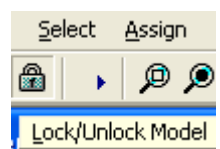

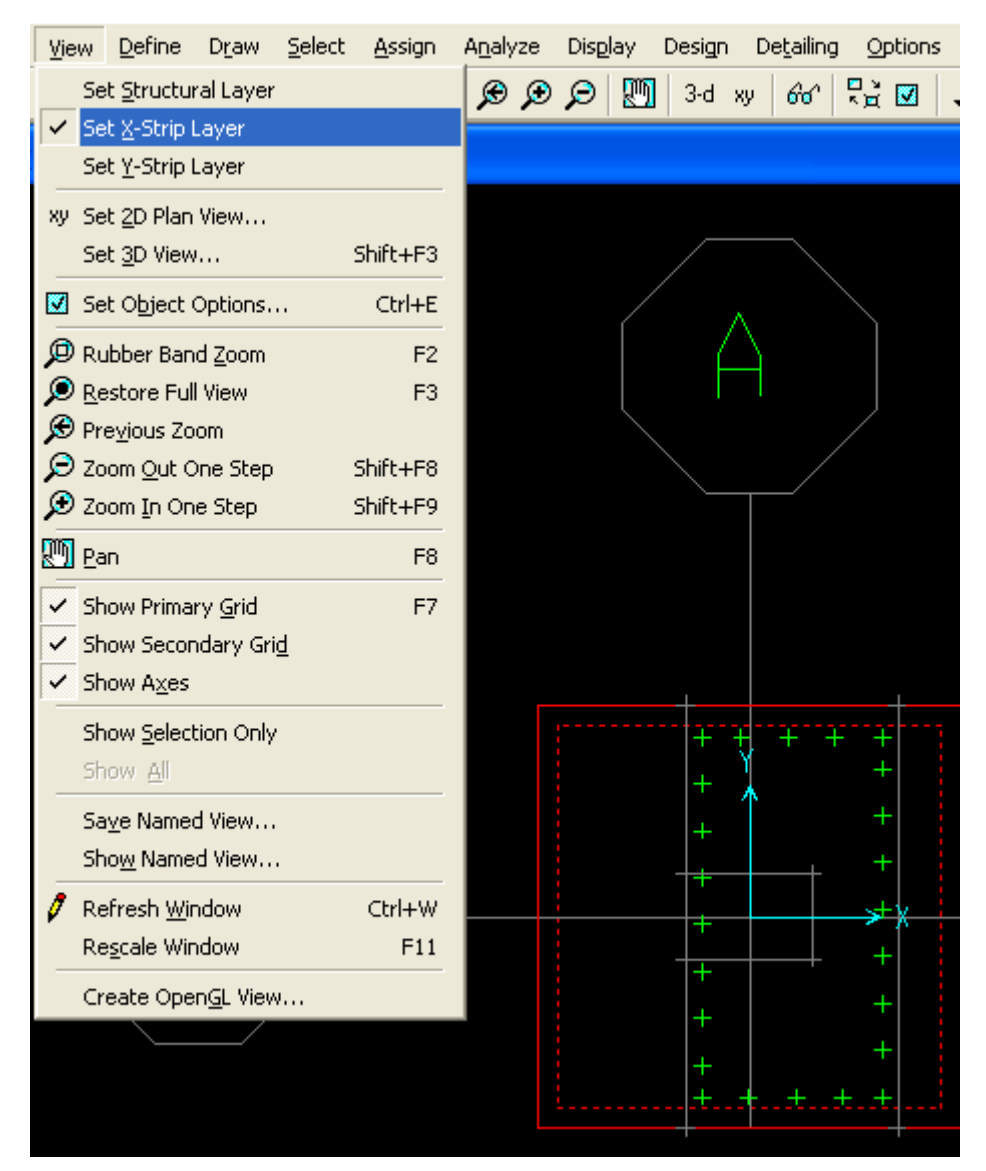

ثم نضغط DELETE ثم نرسم بلاطة جديدة مستطيلة فوق الخط الرمادي مع الضغط المستمر للفأرة و هذا للمحور X و نكرر العمل على الشريحة Y

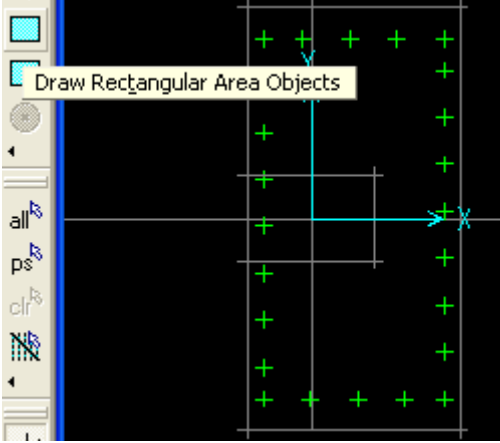

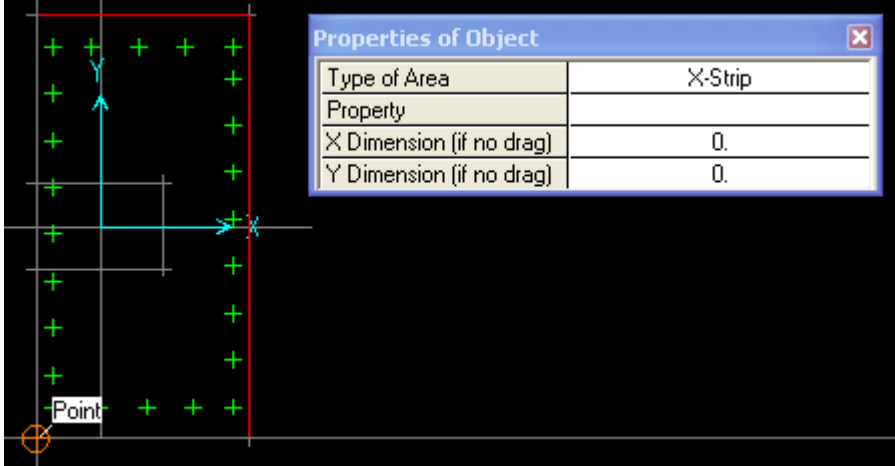

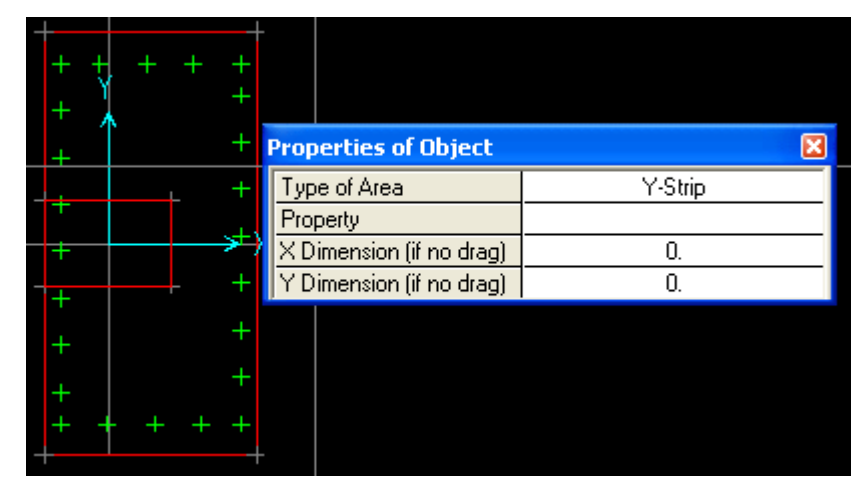

ملاحظة هامة نرسم بلاطة العمود لأنه لو لم نرسمها لكان الثقب كبير جدا و صار خلل في المسألة ثم نتأكد من :

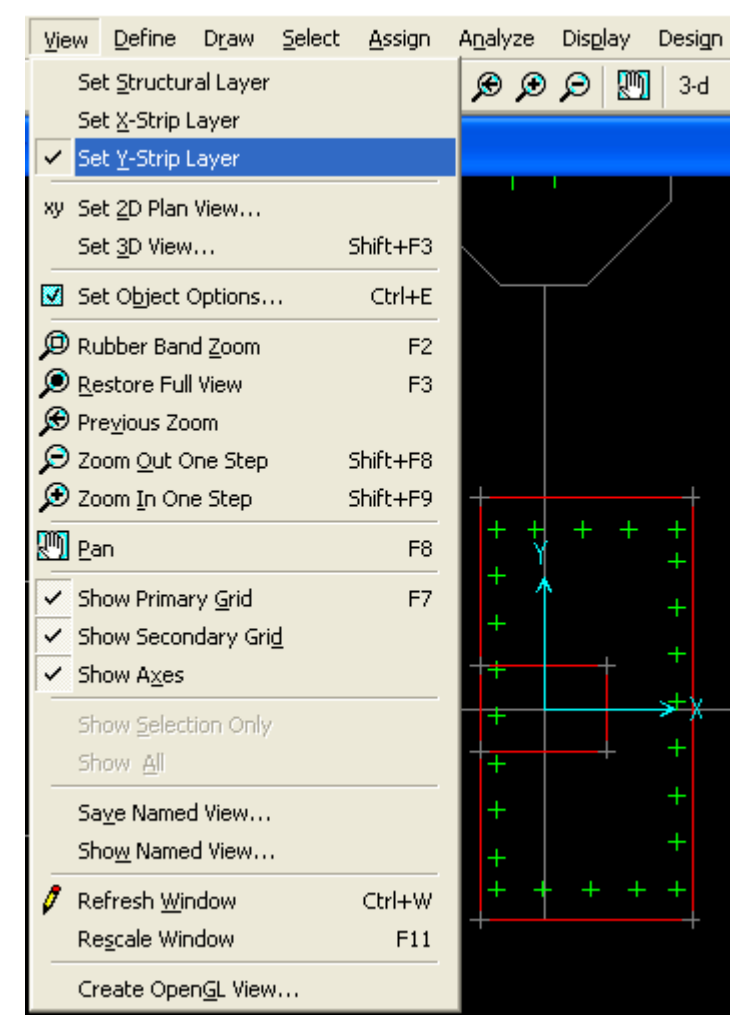

ثم نتأكد بالحمولة ربما تكون حذفت فننشئ خواص لبلاطة العمود و ربما أفضل شيئ نرسم من جديد حتى لا نقع في هذه المشكلة من

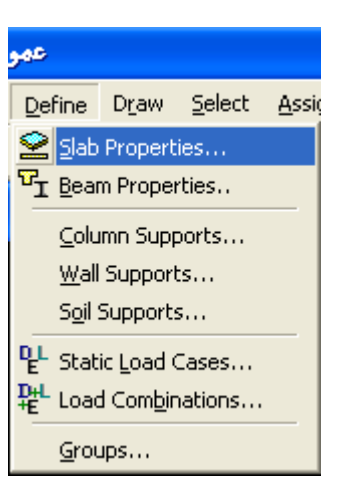

#### **Slab Property Data**

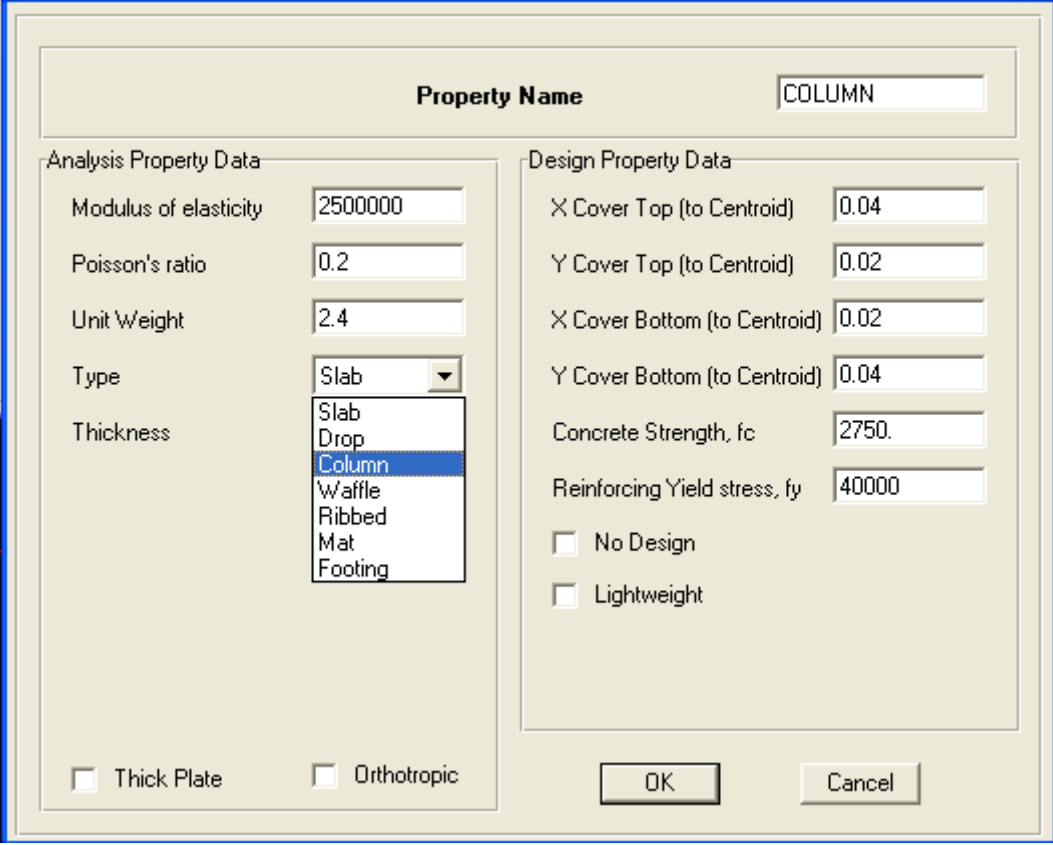

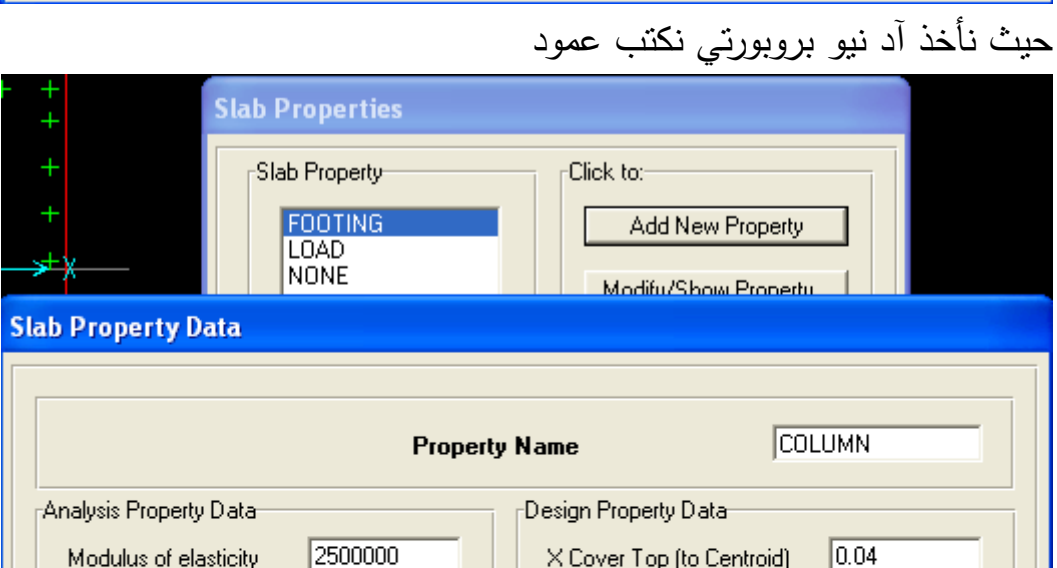

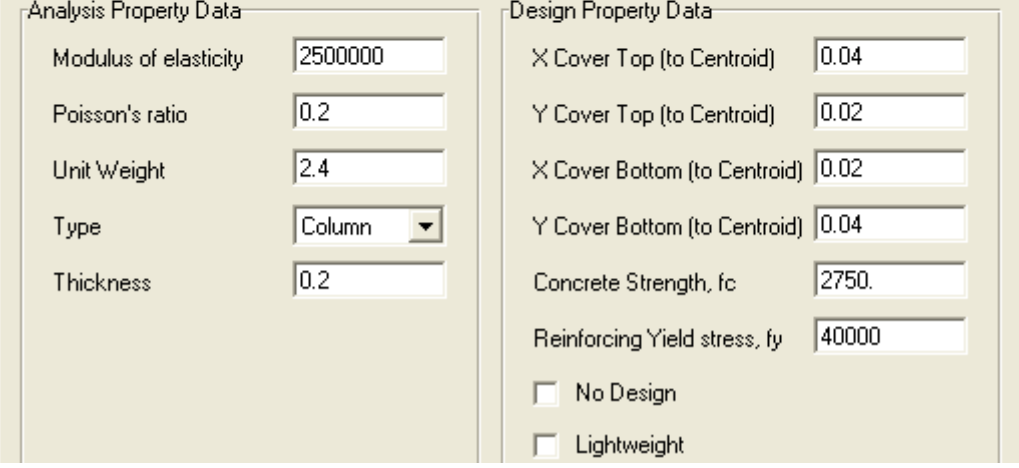

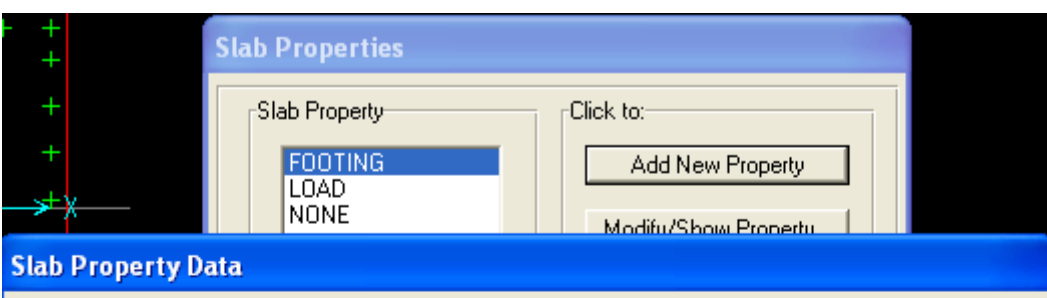

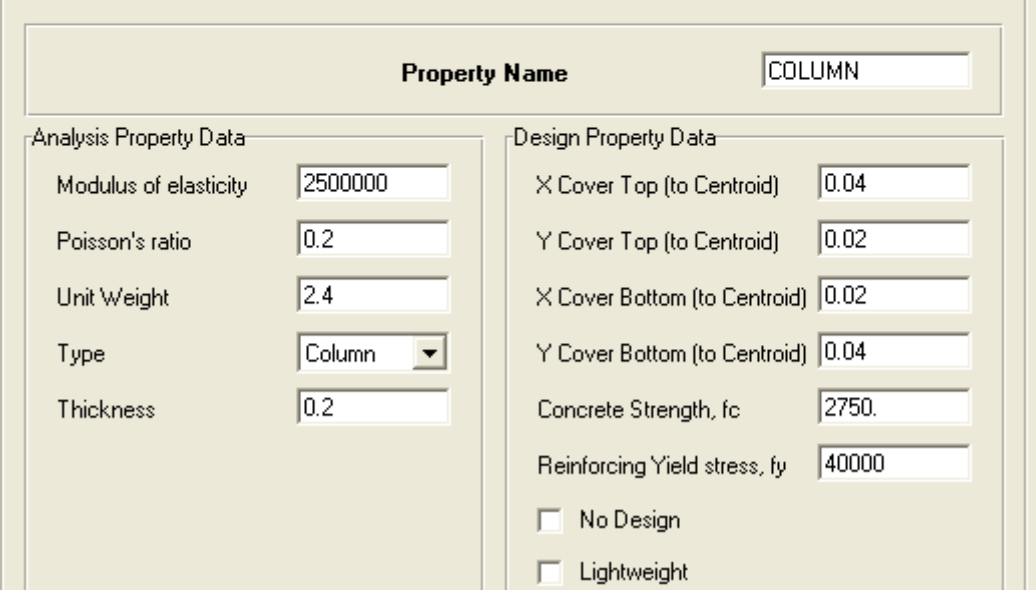

أنشء حمولة

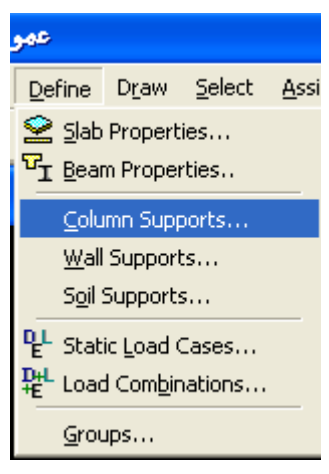

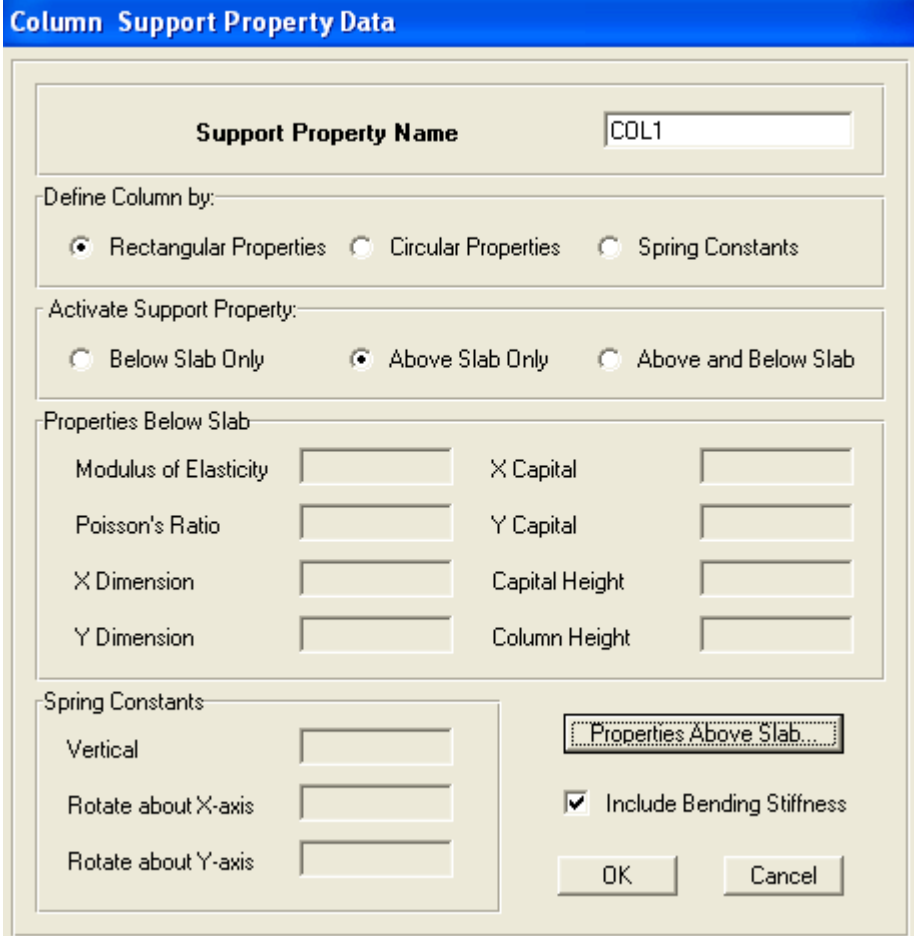

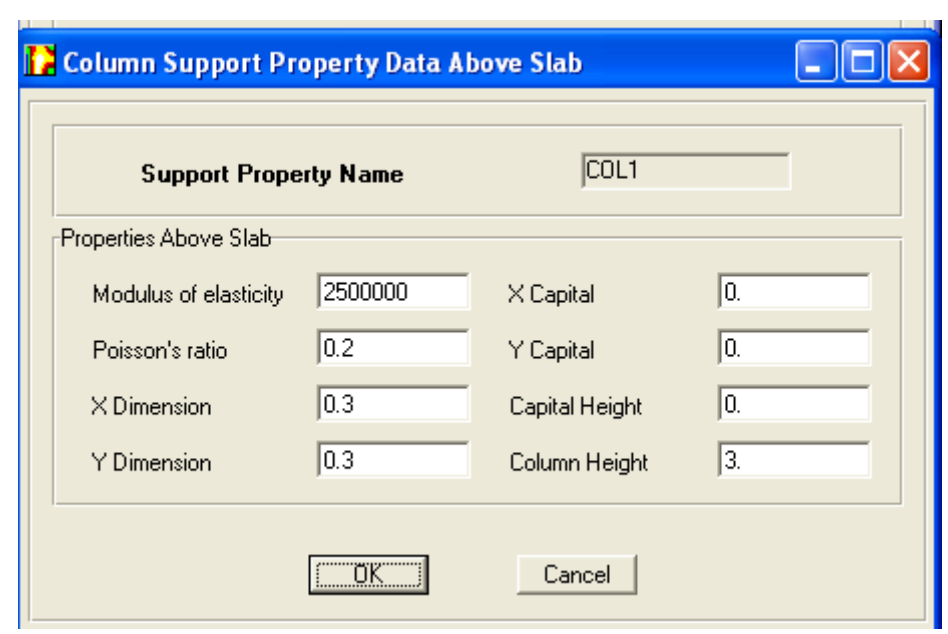

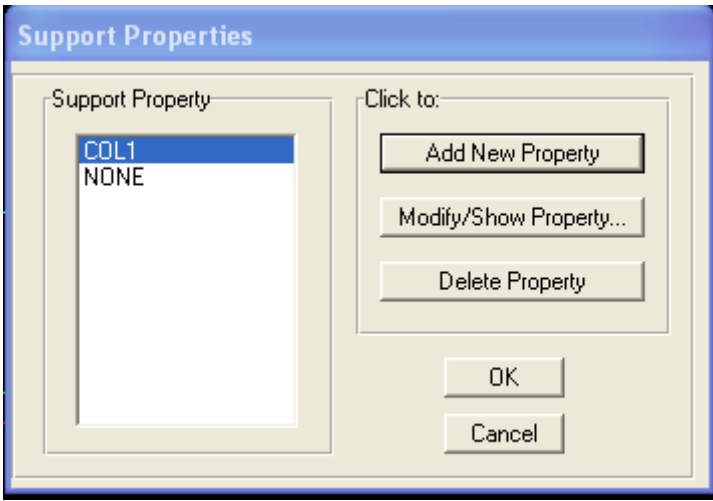

أساس مشترك

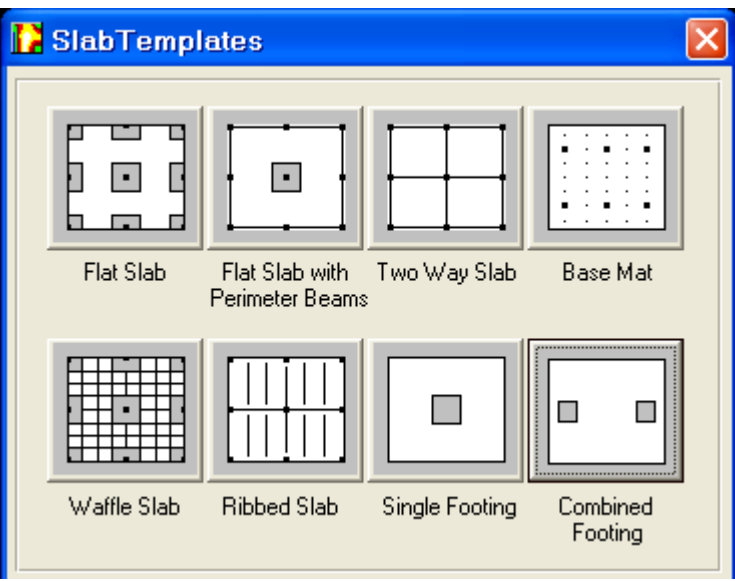

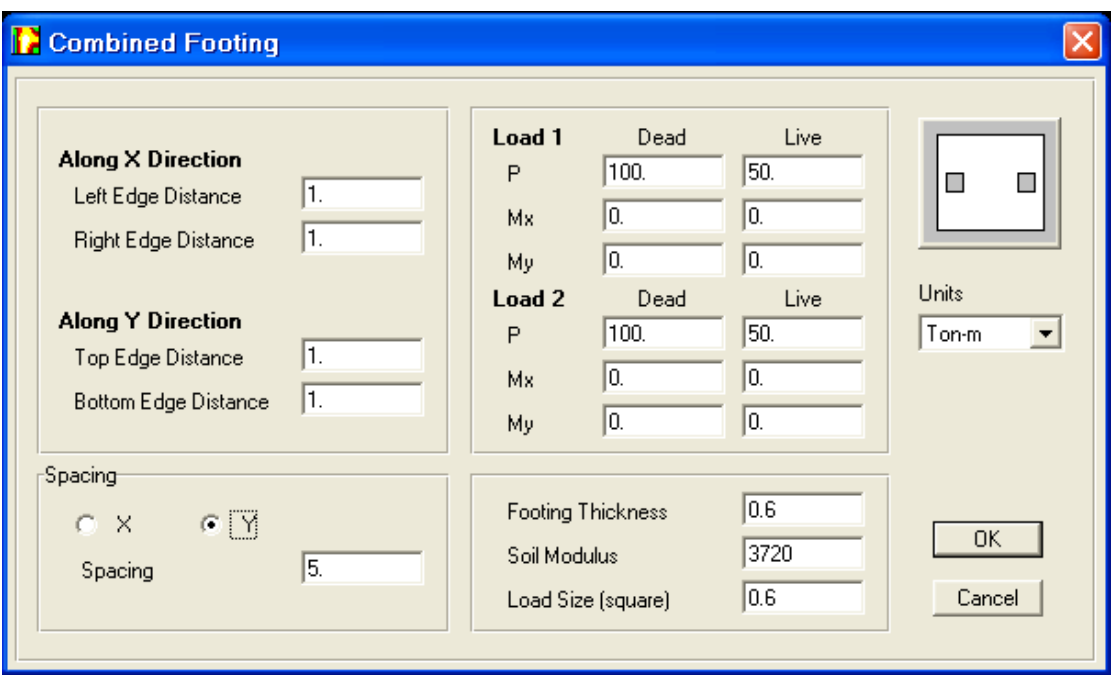

البعد بين العمودين

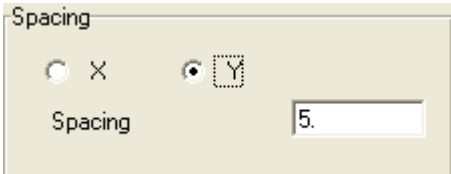

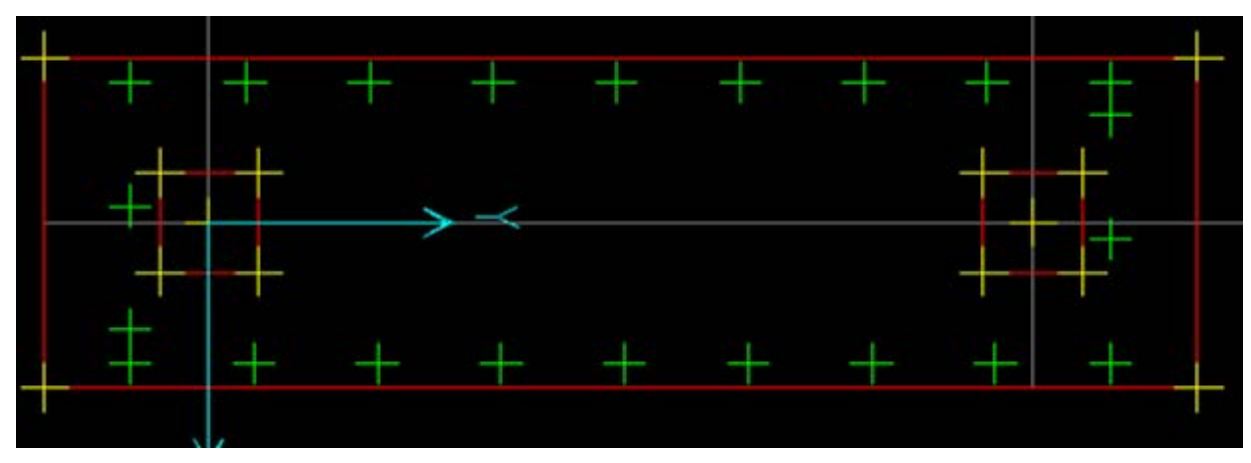

فلو كان حد ملكية من جهة واحدة نضع

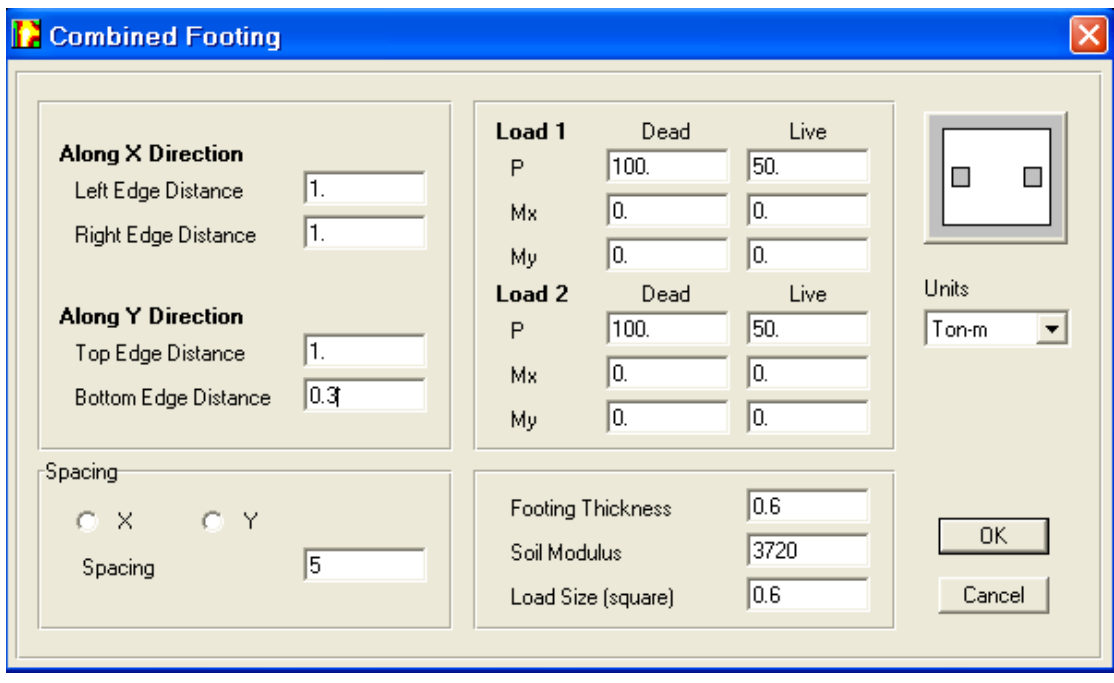

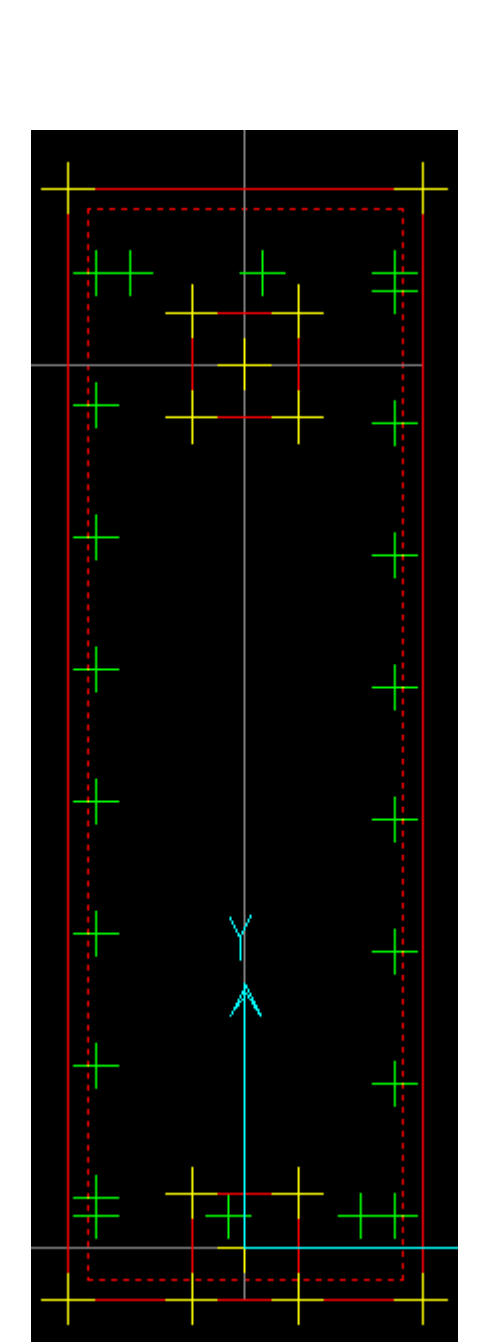

و أما إن كان أساس رجل بطة فتكون الإحداثيات كالتالي مع ملاحظة أن الحمولة لا تتجاوز لرجل البطة أربعون طنا

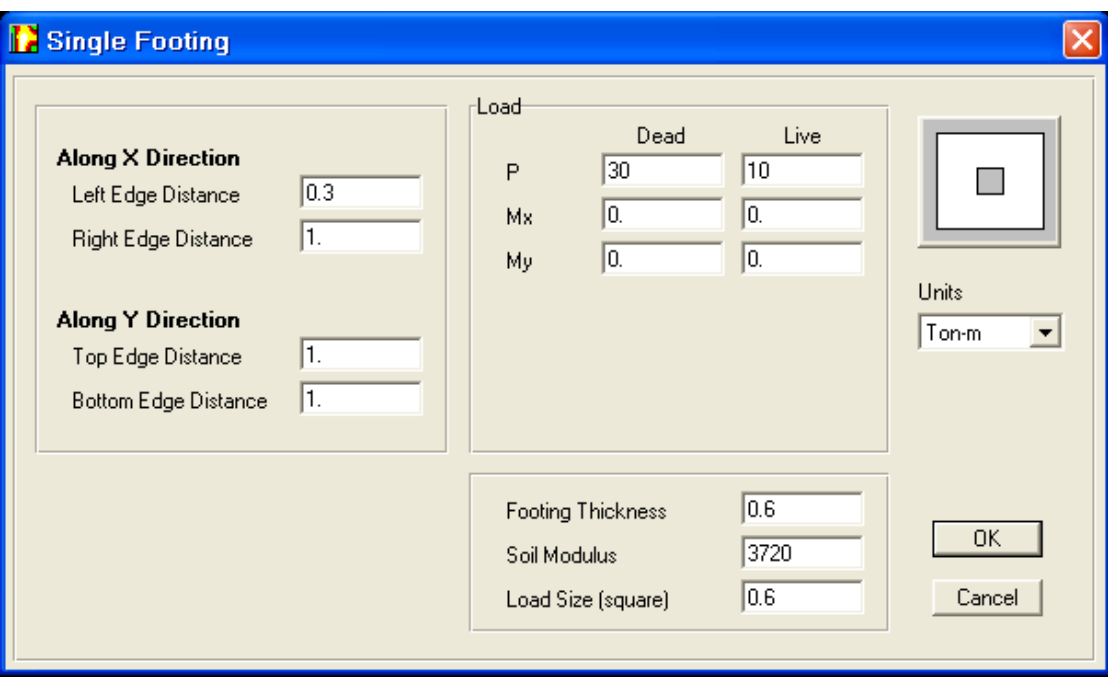

# إنشاء مشروع جديد من الصفر

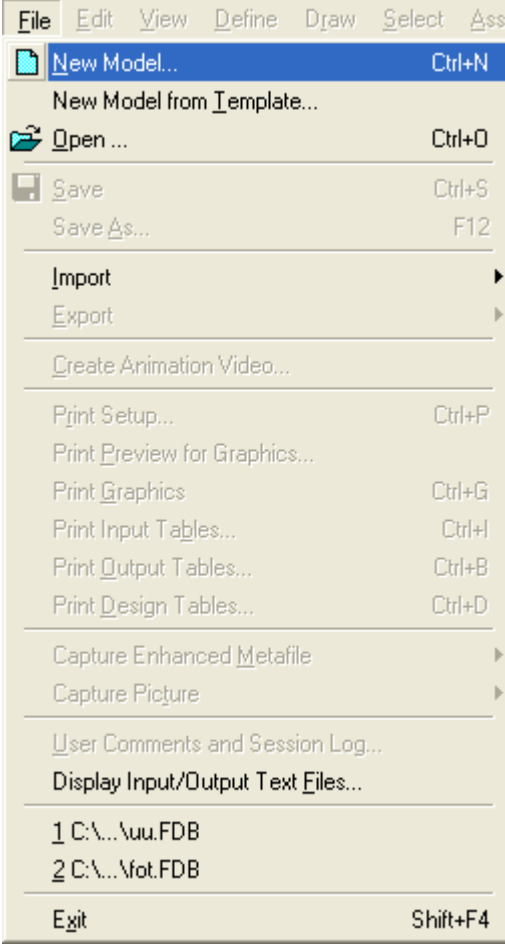

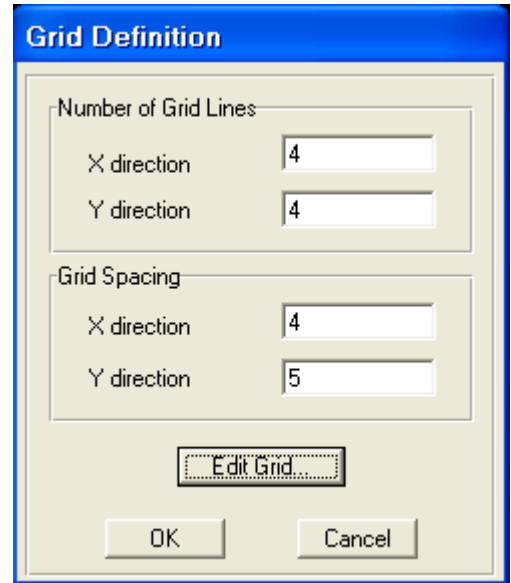

من أجل تعديل المحاور و أبعاد الشبكة

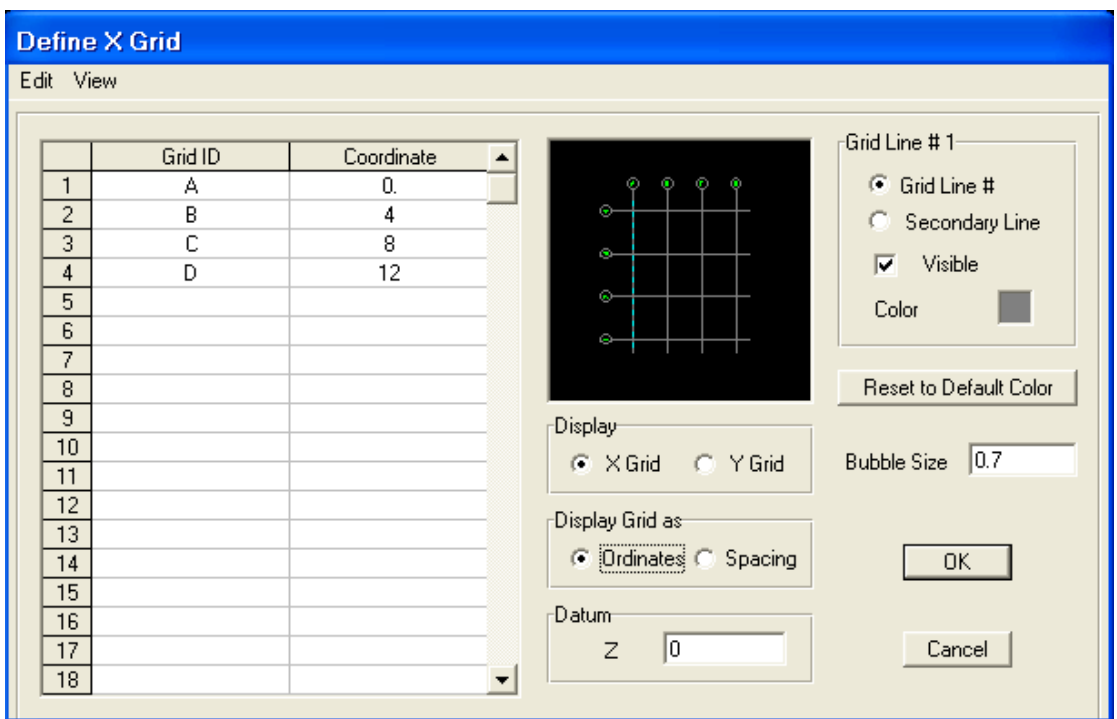

من أجل حجم الدوائر بالنسبة للمحاور و الأرقام

Bubble Size  $\sqrt{0.7}$ 

و يكون التعديل بالنسبة للتباعدات بين المحاور إما بواسطة الإحداثيات أو بواسطة الفراغات و كذلك اختيار الألوان

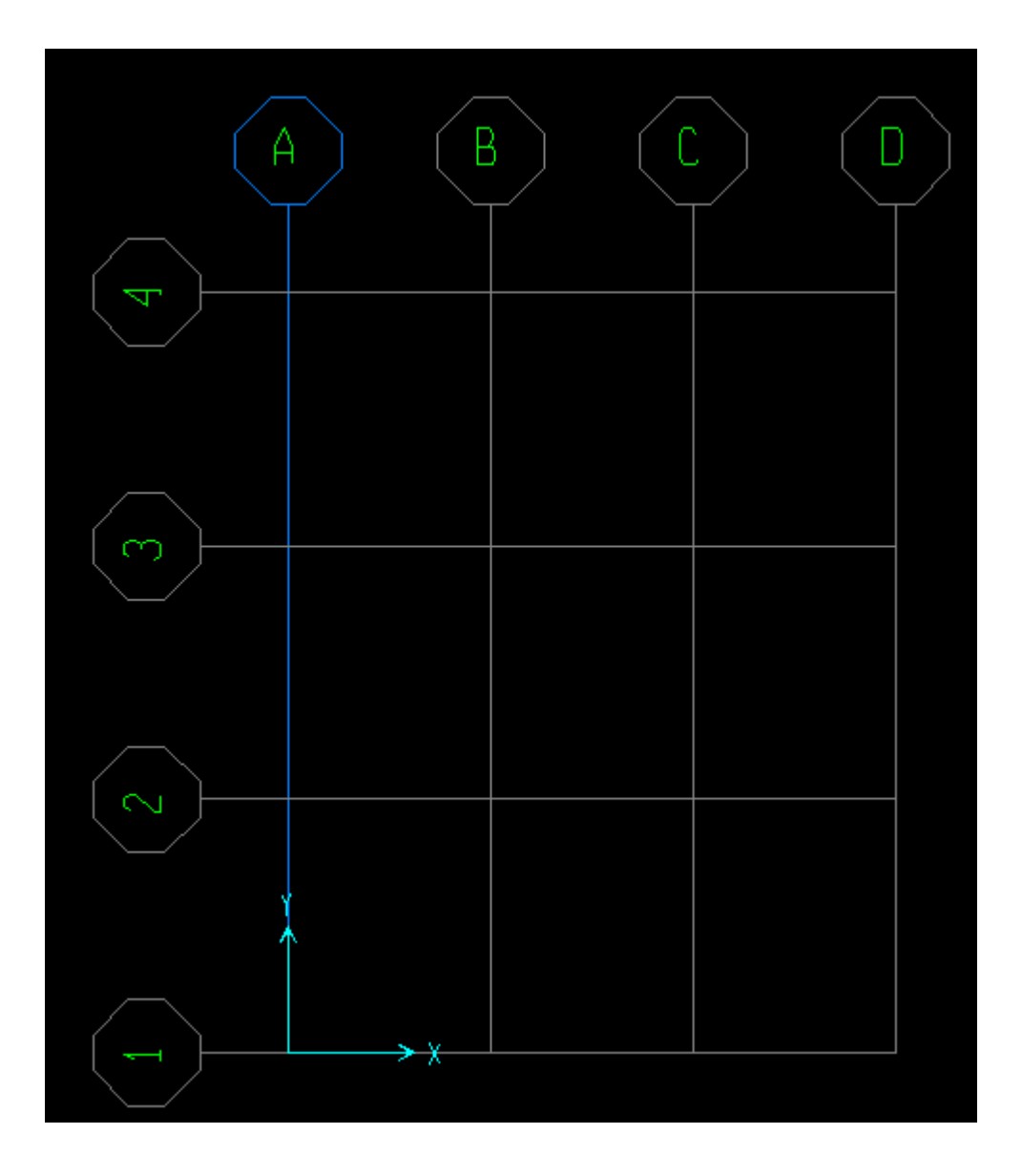

و بواسطة ضغطتين على أي عقدة نحصل على تعديل للمحاور و الشبكة أي الجدول السابق

مثلا رسمت بلاطات و أريد تحديدهم بواسطة نافذة أختار

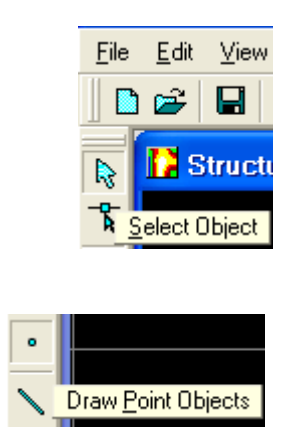

تعديل أرقام العقد و ترتيب البلاطات بواسطة زر يميني حيث نضع المشيرة عند العقدة أو البلاطة المراد تغيير رقمها ثم نضغ كليك يمين هذا إذا كان هناك عقد مثلا بلاطة أو أنا رسمت عقد أي مكان الأعمدة من أمر

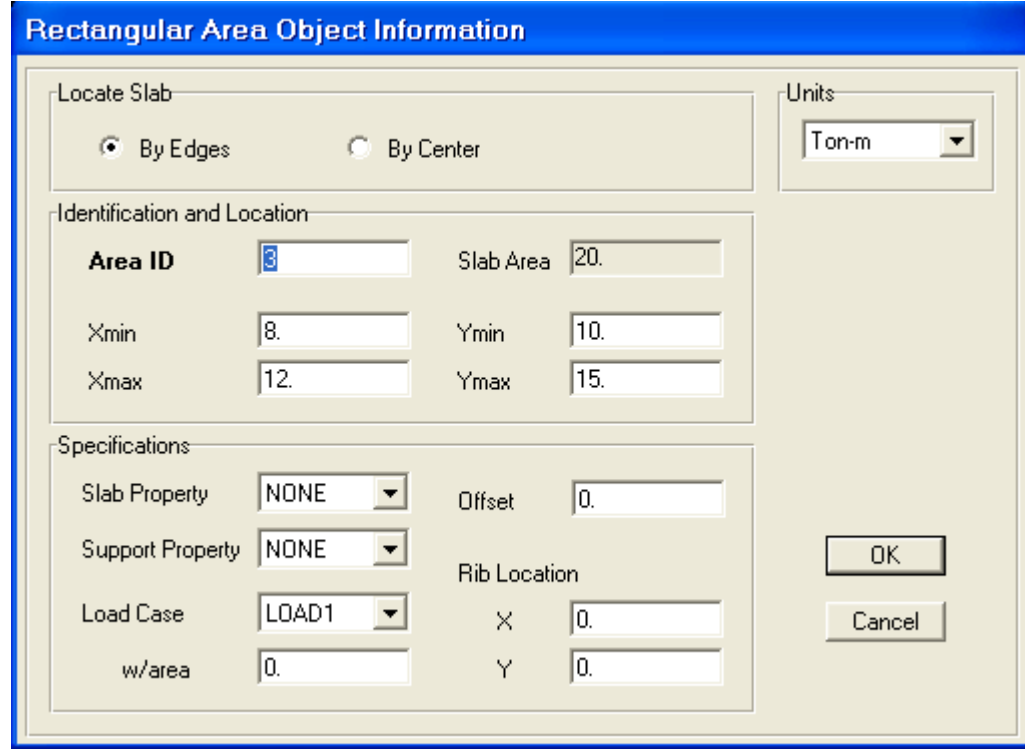

حيث يتم رسم الأعمدة بهذا الأمر السابق و أما بالنسبة للبلاطات فيتم ذلك بالأوامر التي تحته وضع الحمولات و تعديل الخصائص

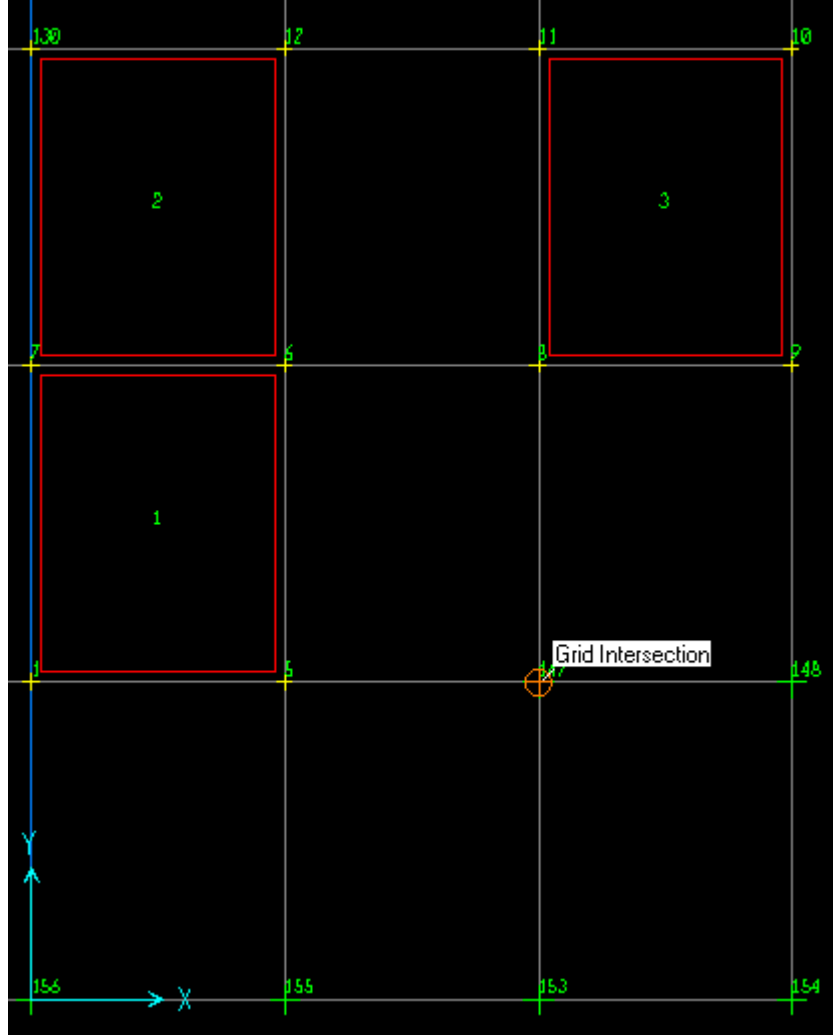

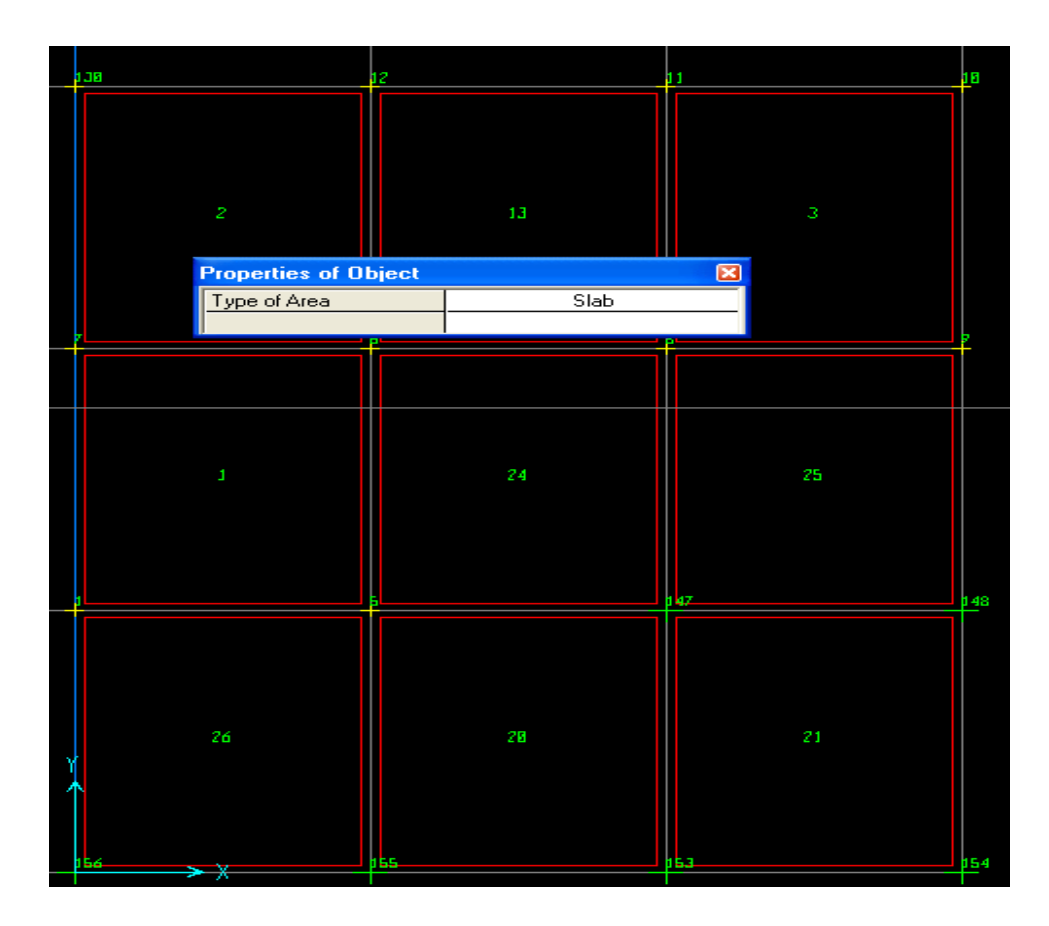

### تعديل العوامل و الثوابت قبل تعريف البلاطة

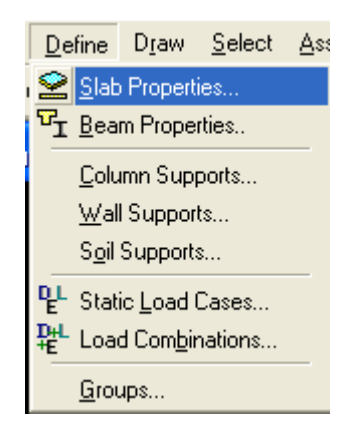

### **Slab Property Data**

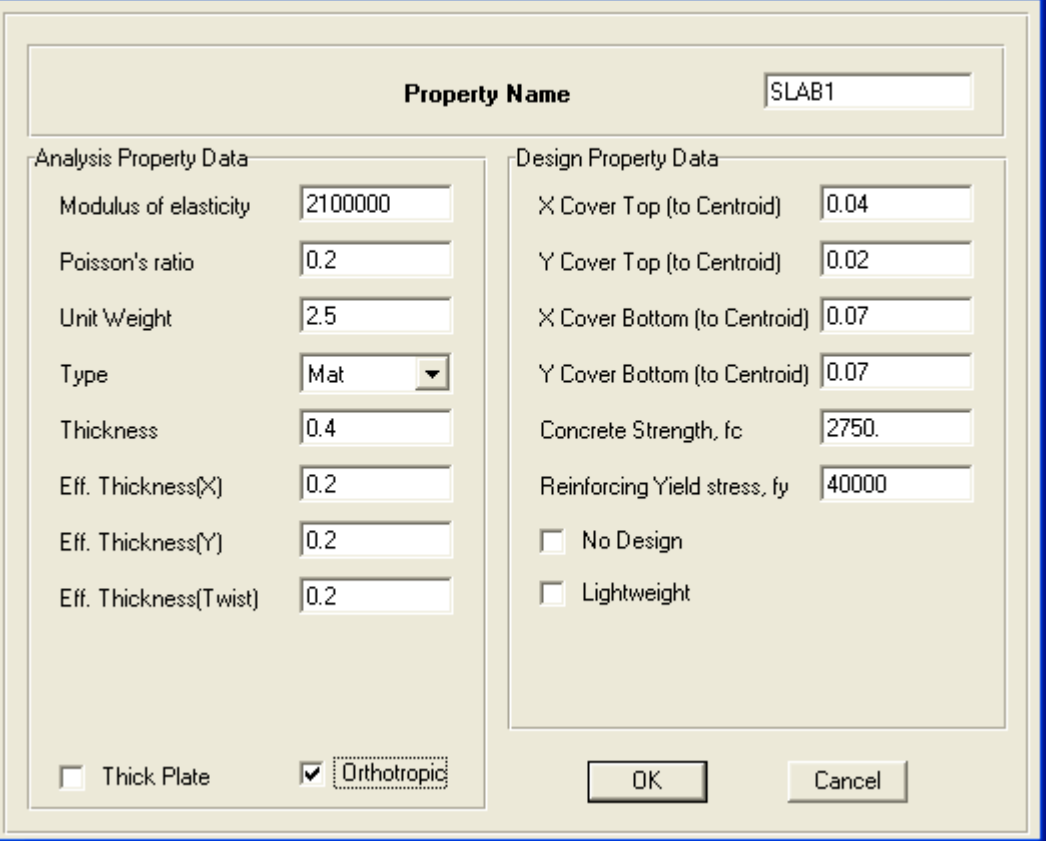

Thick Plate هذا الأمر يعطي أن البلاطة غير متجانسة

السماكة

و بعد تحديد البلاطات كلها بواسطة الأوامر في الجهة اليسارية

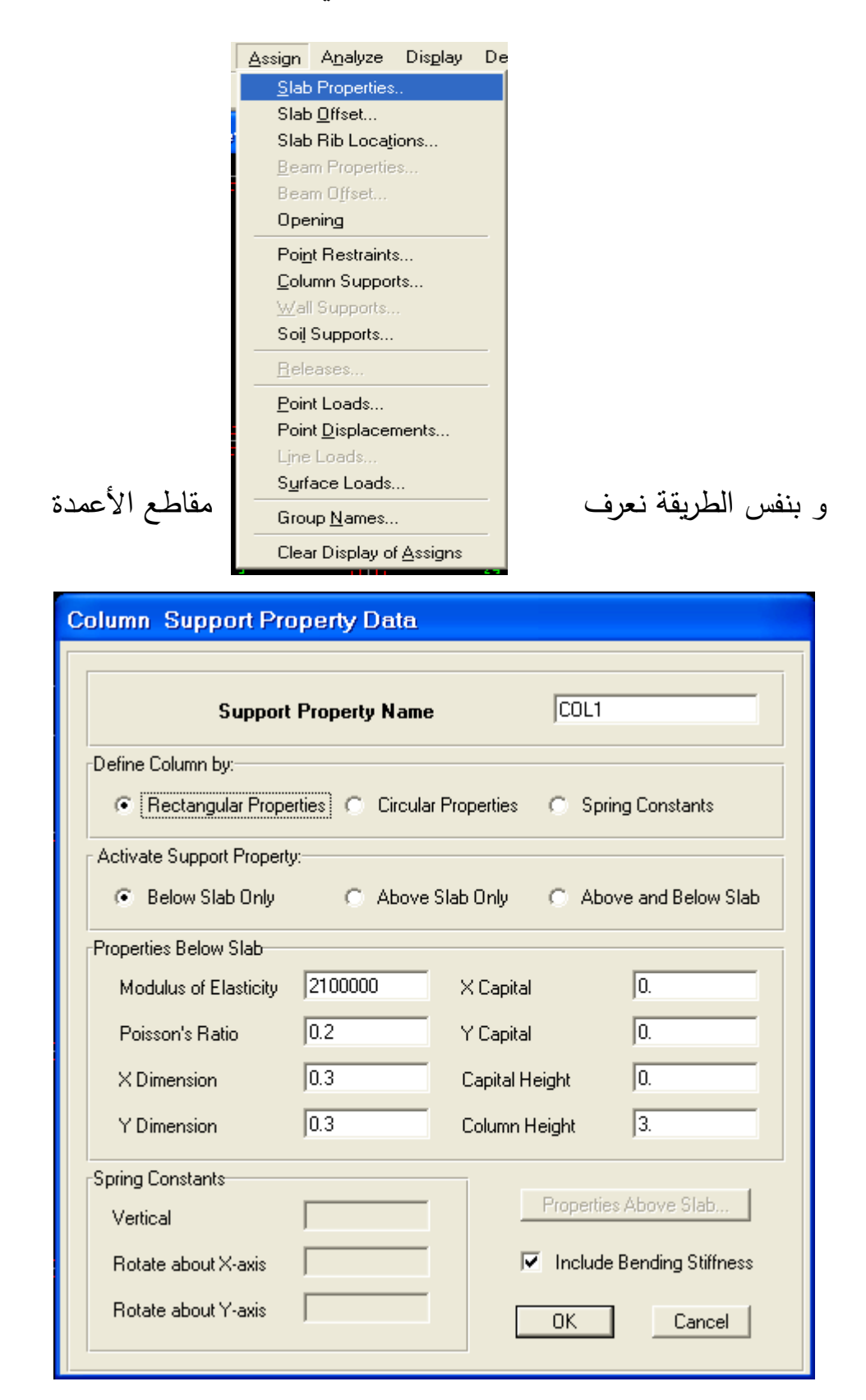

و بواسطة نافذة نحدد الأعمدة التي عرفنا مقاطعها و عامل مرونتها و بنفس الطريقة نعدل معامل التربة ثم نحددها فنحصل على زوائد خضراء

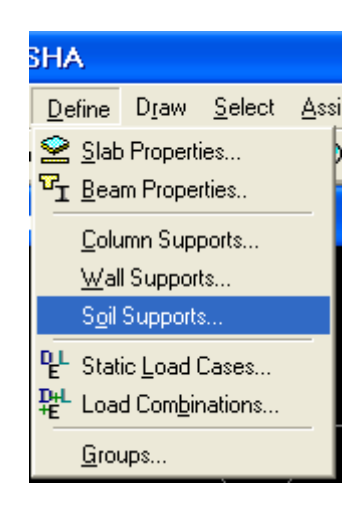

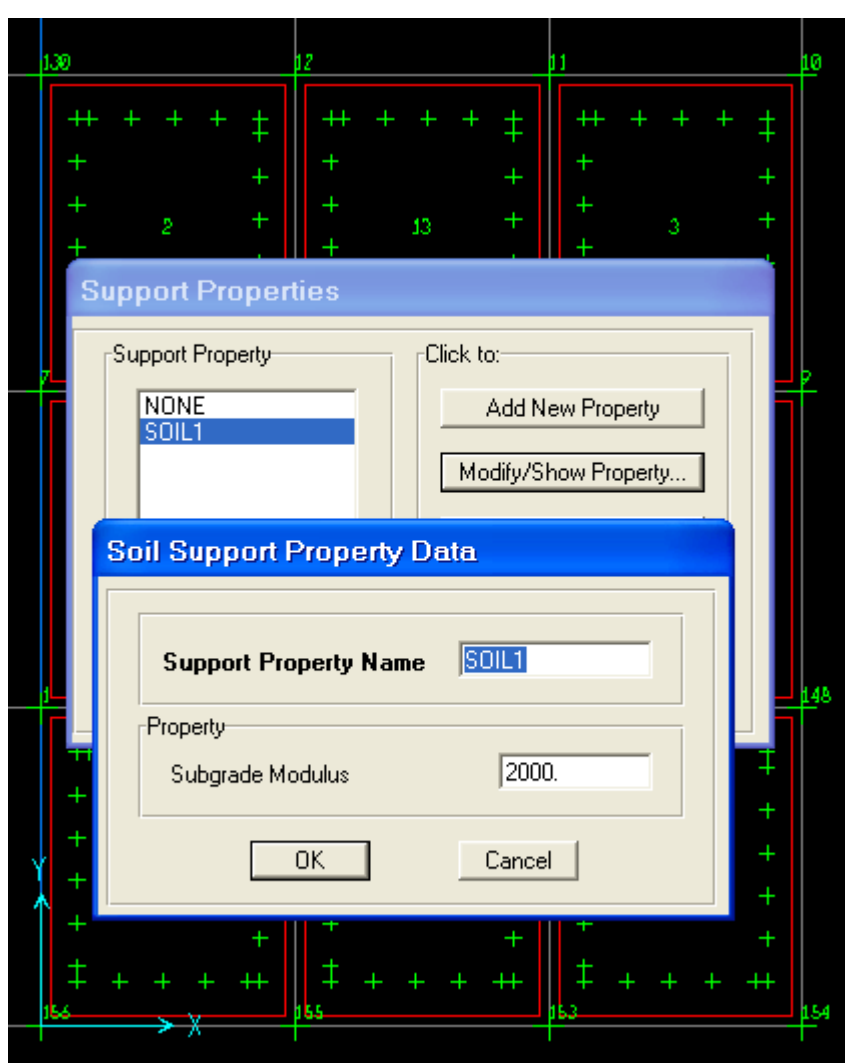

ملاحظة : للخروج من الأمر نضغط في القائمة اليسارية ضغطتين على سهم المشيرة رسم بروز للحصيرة أو اللبشة نأخذ أمر رسم بلاطة كلية ثم نرسمها و نحددها ثم بواسطة كليك ماوس يميني نعدل الإحداثيات

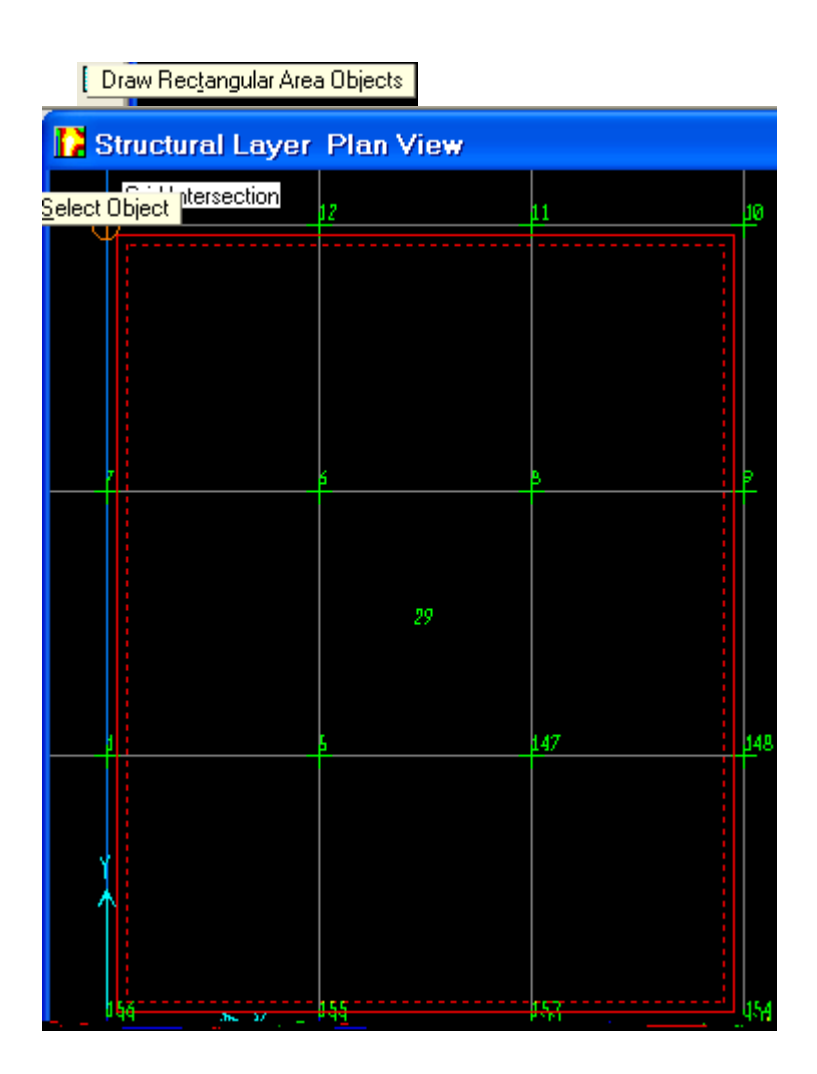

#### Rectangular Area Object Information

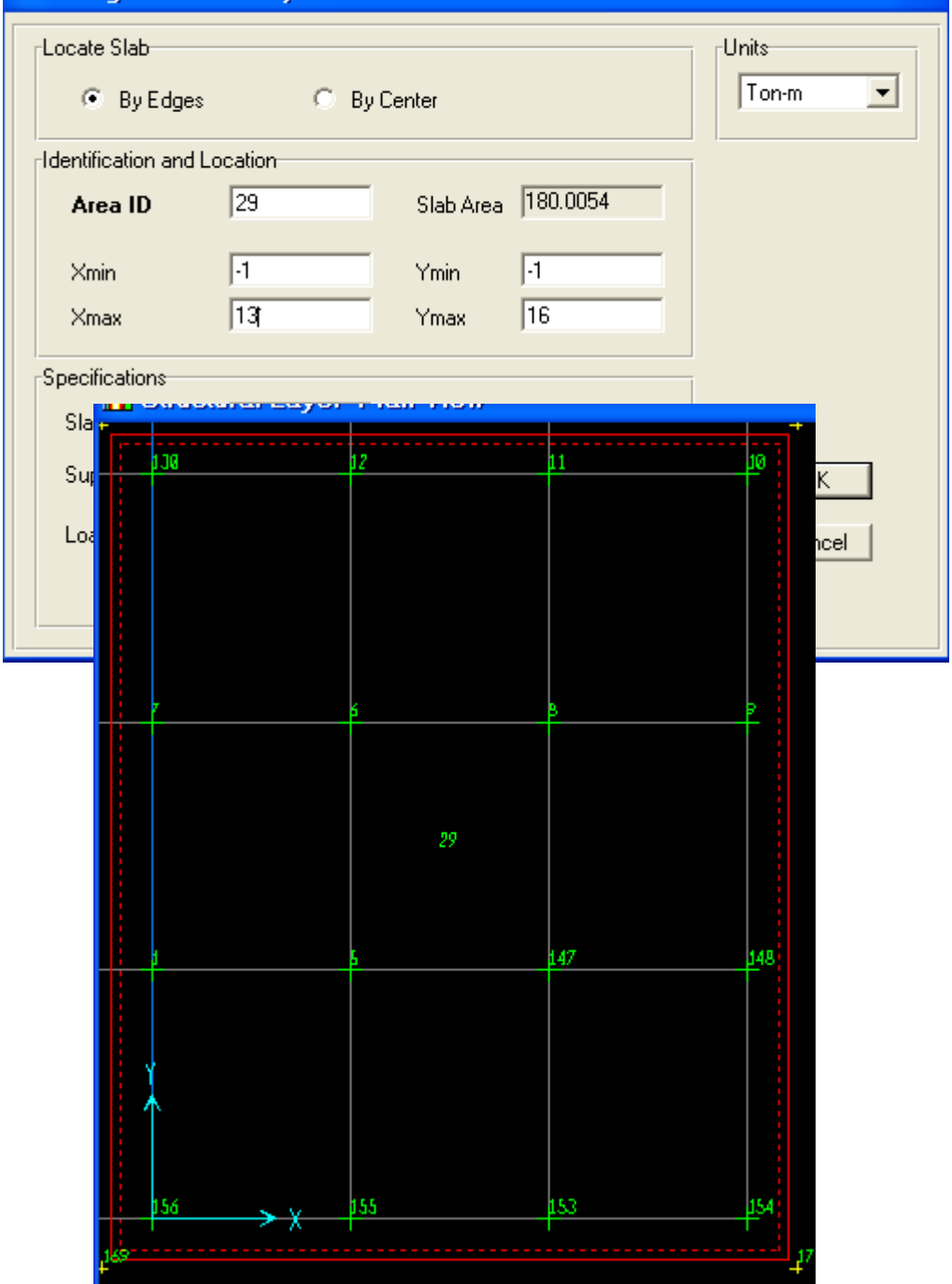

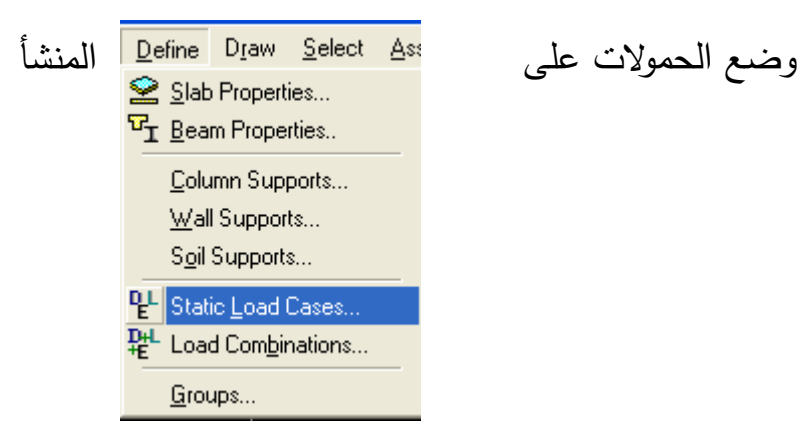

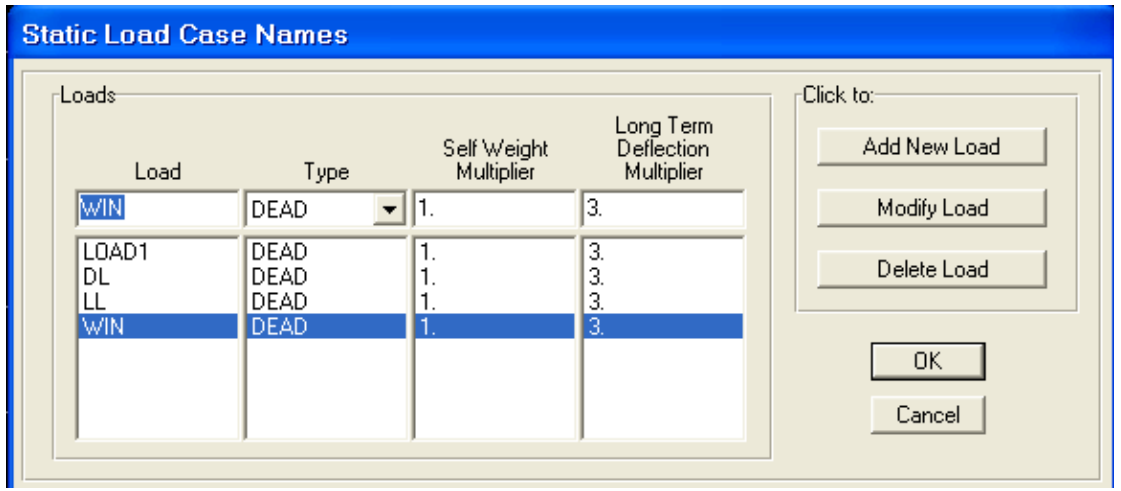

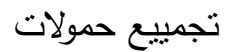

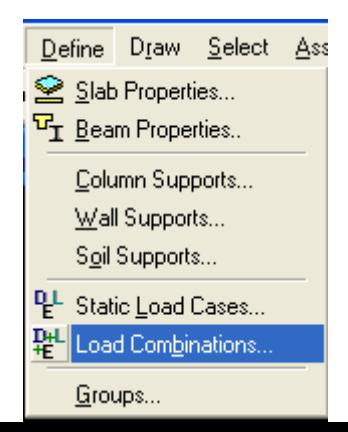

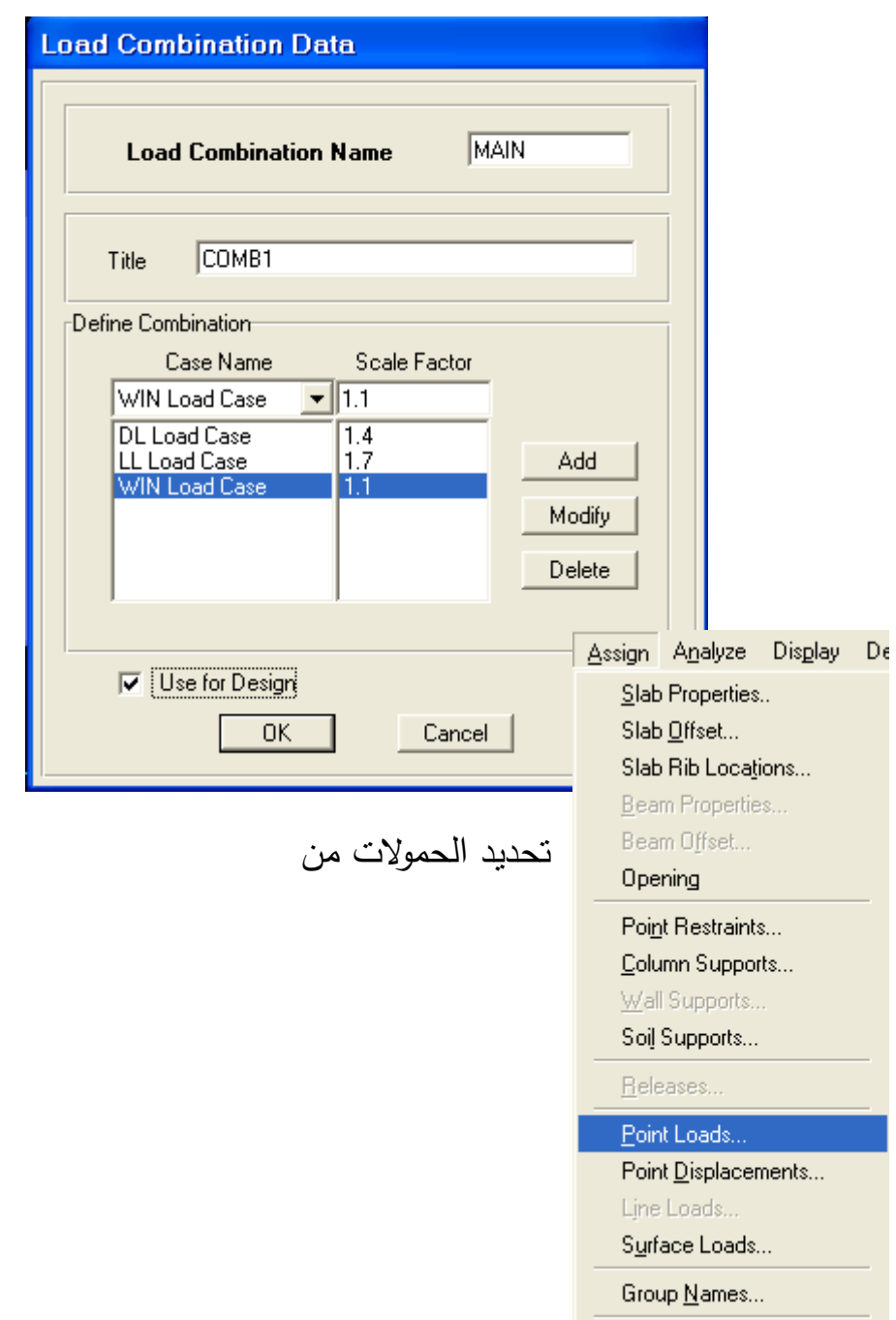

Clear Display of Assigns

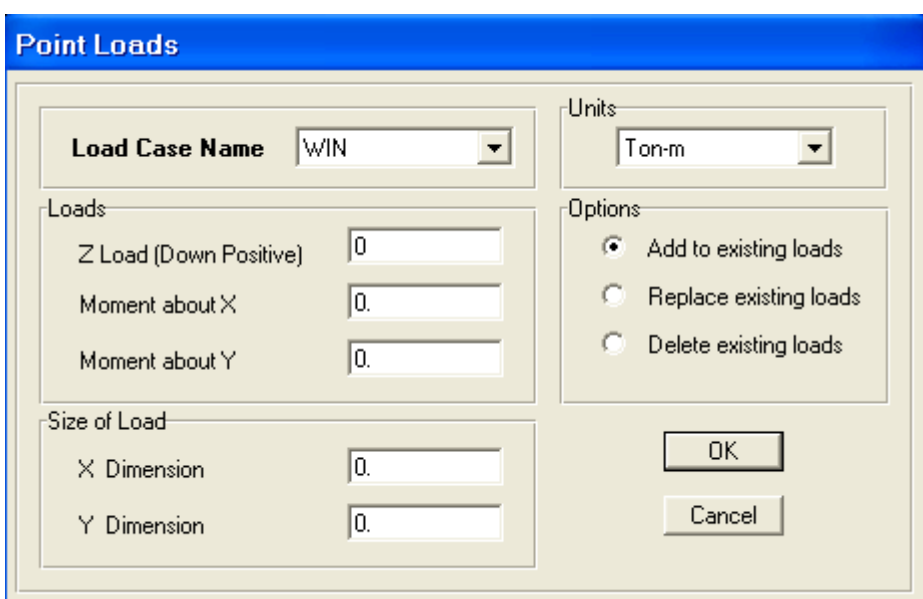

ملاحظة : حمولة الرياج أو الزلازل قيمتها على المحور Z تساوي الصفر لكن لها عزم يعادل تقريبا 15 طن و نحن نعلم أن العزم يكون موجب إذا كان يشد الألياف السفلية و بالعكس سالب و إن عوامل تصعييد الحمولات الزلازلية أو الرياح الأفقية يكون كالتالي الحية تضرب بـ 0.55 إذا كانت قيمتها أقل من 0.5 طن أما إذا كانت قيمتها أكبر من واحد طن فيؤخذ عامل التصعييد واحد أما عامل تصعييد الميتة فيضرب بـ 1.5 أما الحمولة الجانبية الزلزالية و الرياح فتضرب بـ 1.1